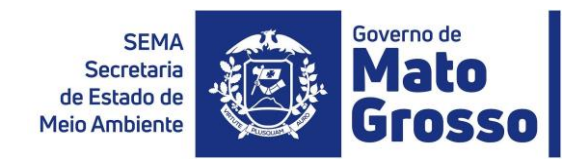

# PORTAL SIGA <sup>Segurança e padronização</sup>

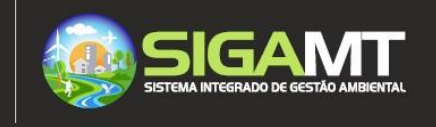

## SOBRE O PORTAL

Através do Portal SIGA da SEMA o usuário poderá realizar o Cadastro Técnico obrigatório de pessoas físicas, jurídicas e do Responsável Técnico para realizarem atividades passíveis de controle ambiental. Com o SIGA, o cidadão terá apenas um login e uma senha para acessar tudo o que a Secretaria oferece. A proposta é tornar o trabalho mais prático e ágil.

## ORIENTAIÕES:

- 1. O cadastro no SIGA é pessoal e intransferível. Caso já possua cadastro no Portal anterior da SEMA, mas não está conseguindo efetuar o login, orientamos a utilização do recurso de recuperação de senha ou cadastrar conta;
- 2. O representante técnico deverá consultarse seu cliente possui cadastro na SEMA-MT antes de solicitar o serviço. Para consultarse uma Pessoa Física já possui o cadastro no SIGA você deverá realizar o seu login no Portal e realizar a pesquisa em cadastro Pessoa Física;
- 3. Caso você já tenha cadastro na SEMA-MT mas não tem mais acesso ao email cadastrado. Você deverá encaminhar uma solicitação de cadastro informando o novo e-mail para [atendimento@sema.mt.gov.br,](mailto:atendimento@sema.mt.gov.br) juntamente com uma self (foto) segurando um documento (RG ou CNH) aberto e legível dentro do prazo de validade.
- 4. Requisitos recomendados para uso da aplicação : Navegadores homologados Firefox 63.0 I Chrome 70.0, Banda larga: Mínimo de 5MB, Configuração equipamento usuário: Processador I5 ou similar, 4GB Memória;
- 5. Será necessária a inserção de documentos no cadastro, portanto **recomendamosscaneá-los ou gerá-los** em baixa resolução. O sistema aceitará arquivos com o **tamanho até 1MB no formato PDF e PNG**;
- 6. Somente após o cadastro de Pessoa Física é que se poderá realizar o cadastro de pessoa jurídica e representante técnico.
- 7. Caso os e-mails de confirmação enviados ao longo do processo não sejam exibidos na caixa de entrada do seu e-mail, verifique na lixeira ou no span.

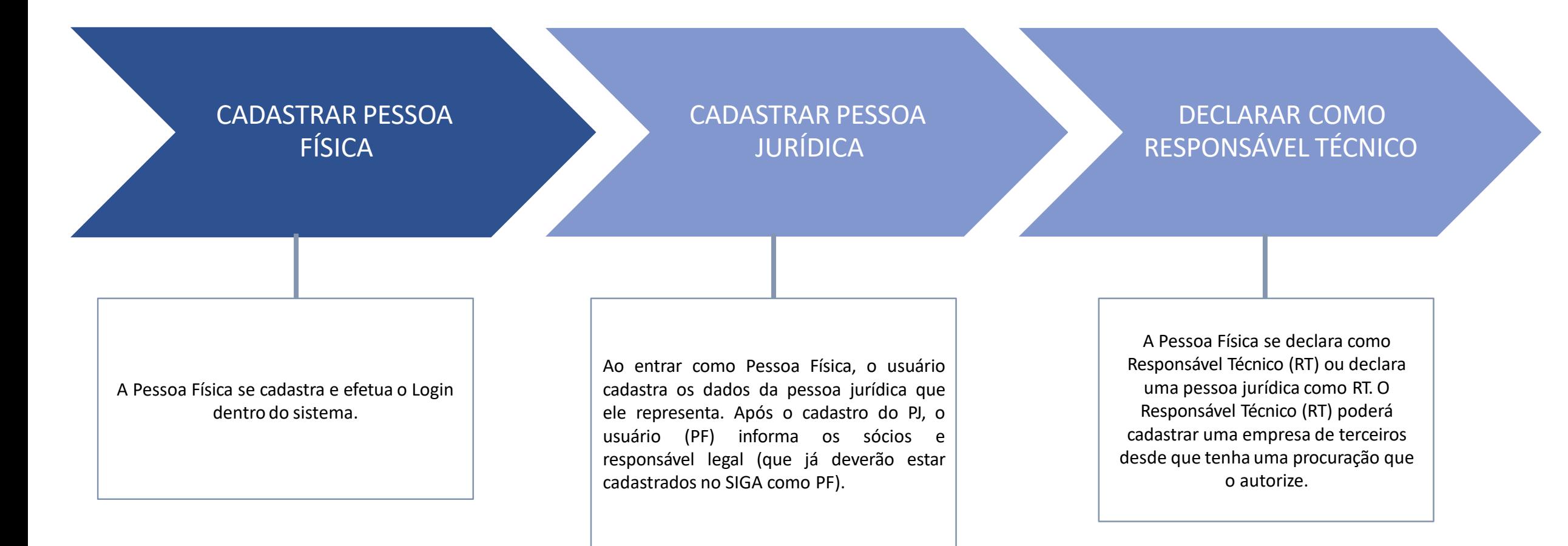

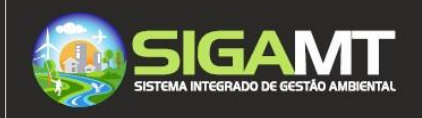

## <span id="page-3-0"></span>O QUE DESEJA FAZER?

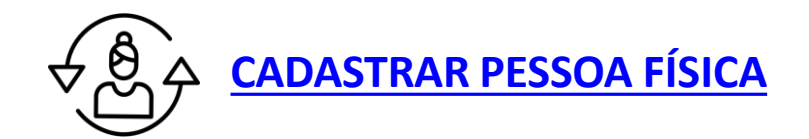

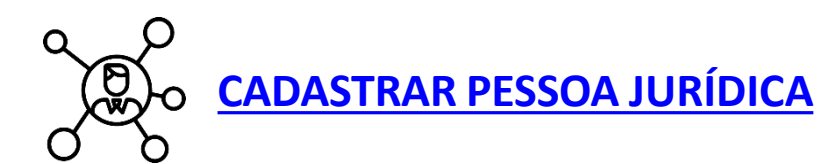

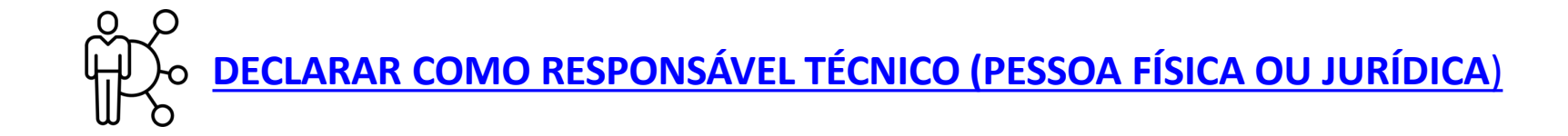

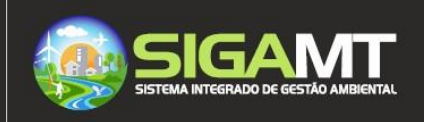

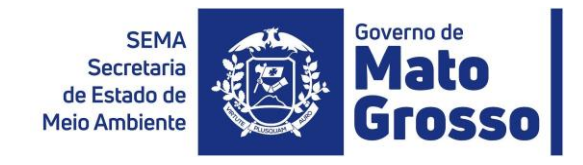

# <span id="page-4-0"></span>CADASTRO PESSOA FÍSICA

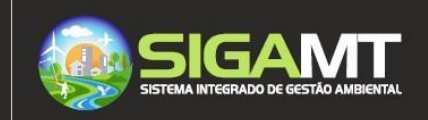

## ACESSO AO SITE DA SEMA

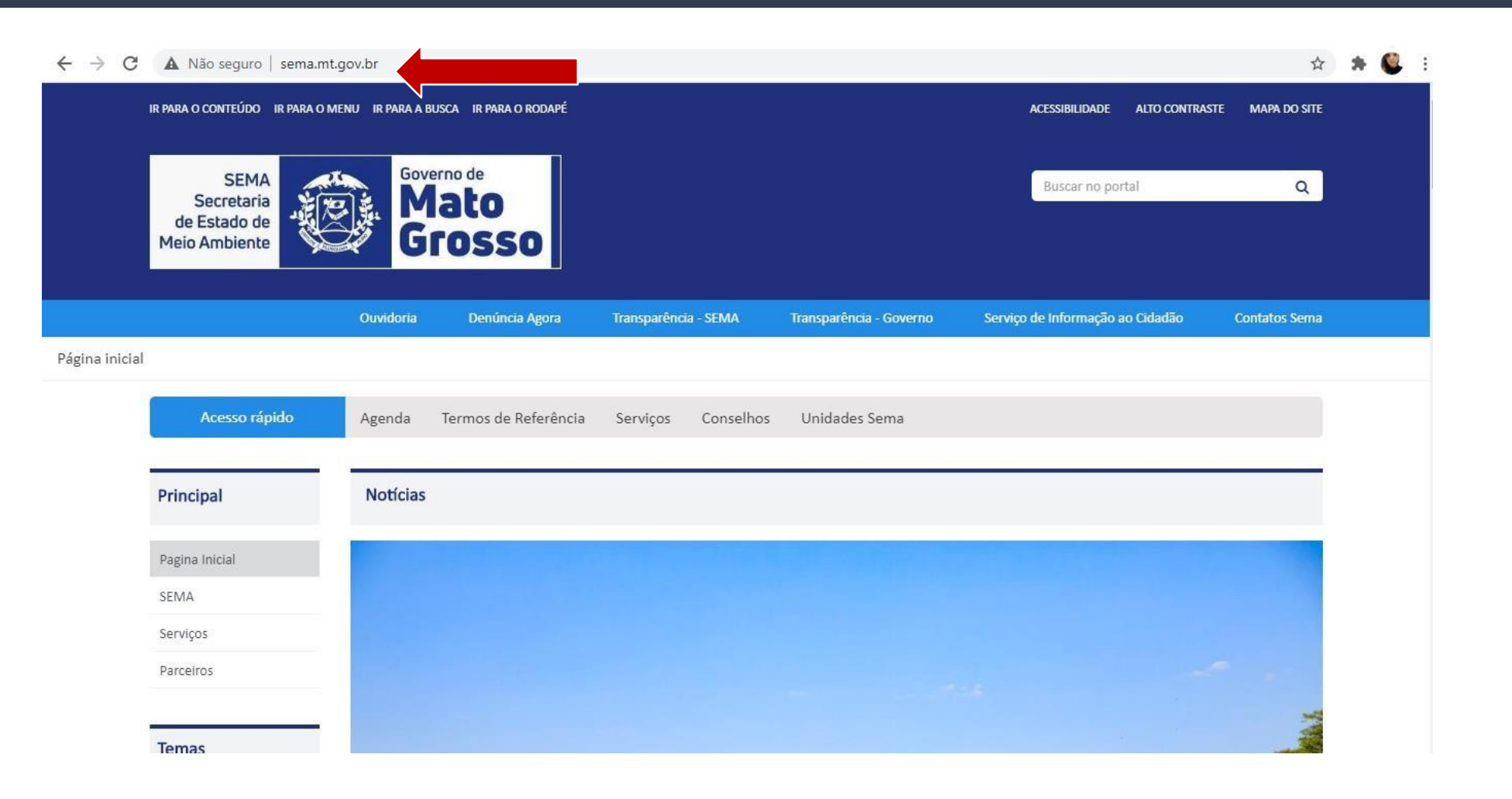

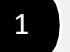

1 **ACESSAR SITE DA SEMA**

N o navegado r d e sua preferência, digite o endereço [www.sema.mt.gov.br](http://www.sema.mt.gov.br/)

## LOCALIZAIÃO DO PORTAL NO SITE DA SEMA – PASSO 1

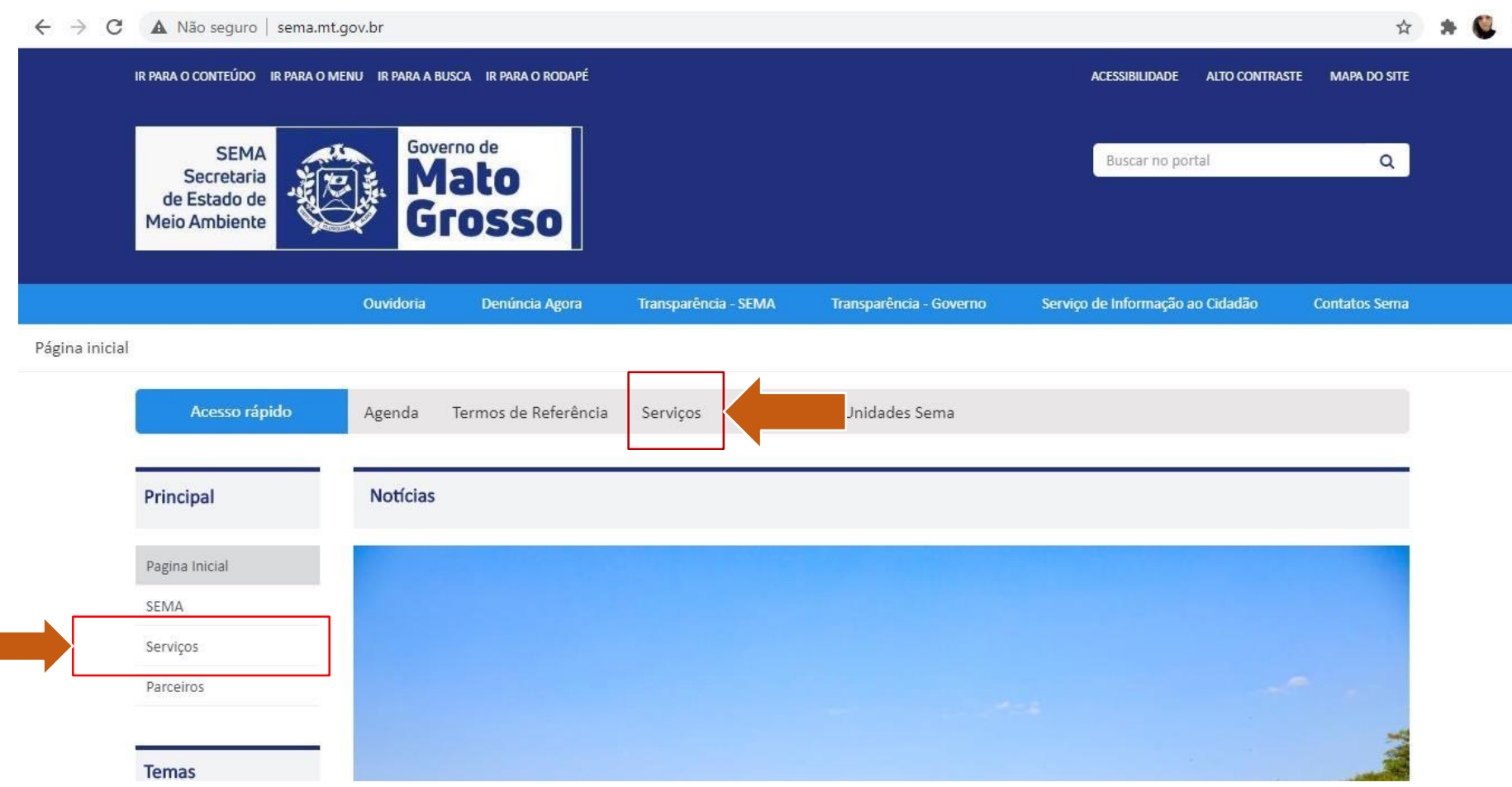

1 **SELECIONAR SERVIÇO**

Você poderá entrar de duas formas:

- 1) No menu Principal na lateral, selecione SERVIIO.
- 2) No menu de acesso rápido, selecionar SERVIIO.

## LOCALIZAIÃO DO PORTAL NO SITE DA SEMA – PASSO 2

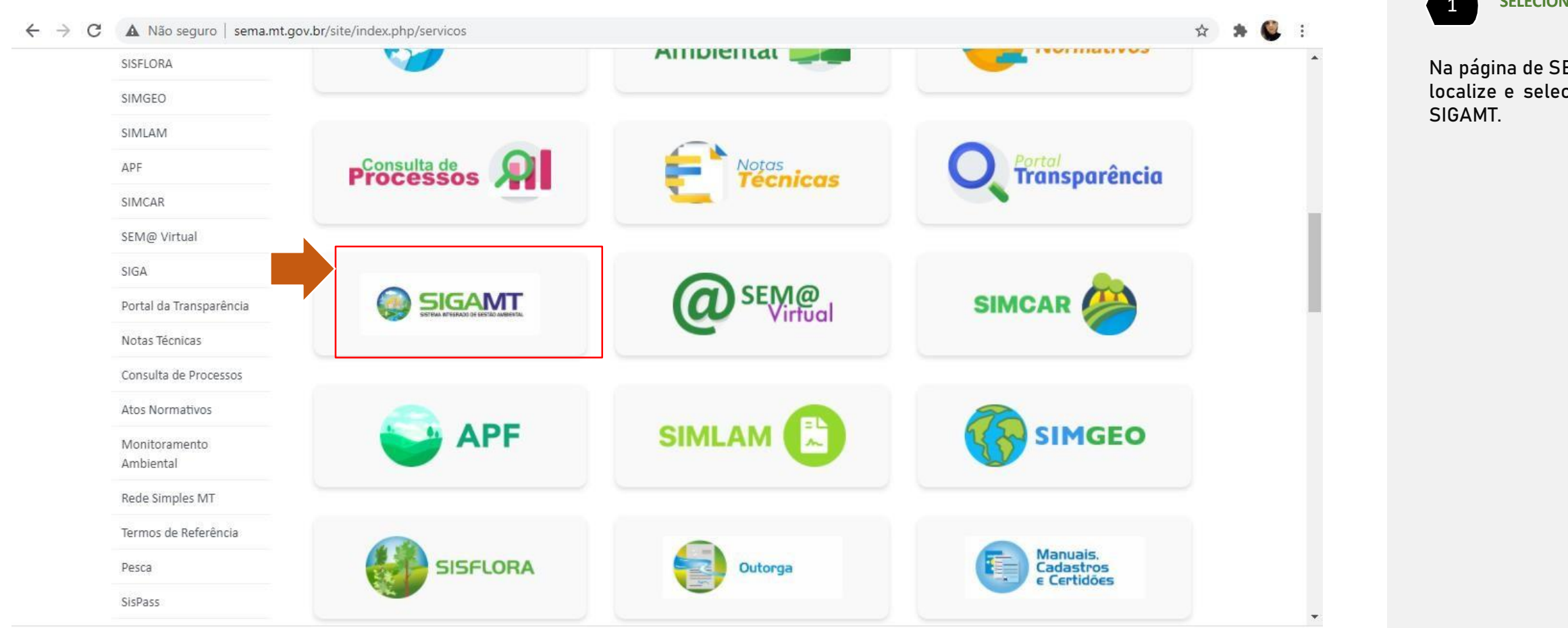

1 **SELECIONAR SIGA**

Na página de SERVIIO, localize e selecione o ícone

# Caso você já tenha cadastro na SEMA-MT:

- 1) Mas não tem mais acesso ao e-mail cadastrado. Você deverá encaminhar uma solicitação de cadastro informando o novo email para [atendimento@sema.mt.gov.br,](mailto:atendimento@sema.mt.gov.br) juntamente com uma self (foto) segurando um documento (RG ou CNH) aberto e legível dentro do prazo de validade.
- 2) Caso já esteja cadastrado mas seus dados estão incompletos , favor entrar no sistema e alterá-los e/ou preencher os dados faltantes.

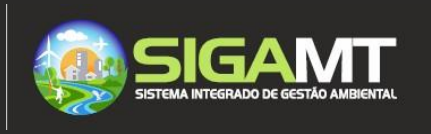

#### CRIAR UMA CONTA, RECUPERAR SENHA OU EFETURAR LOGIN

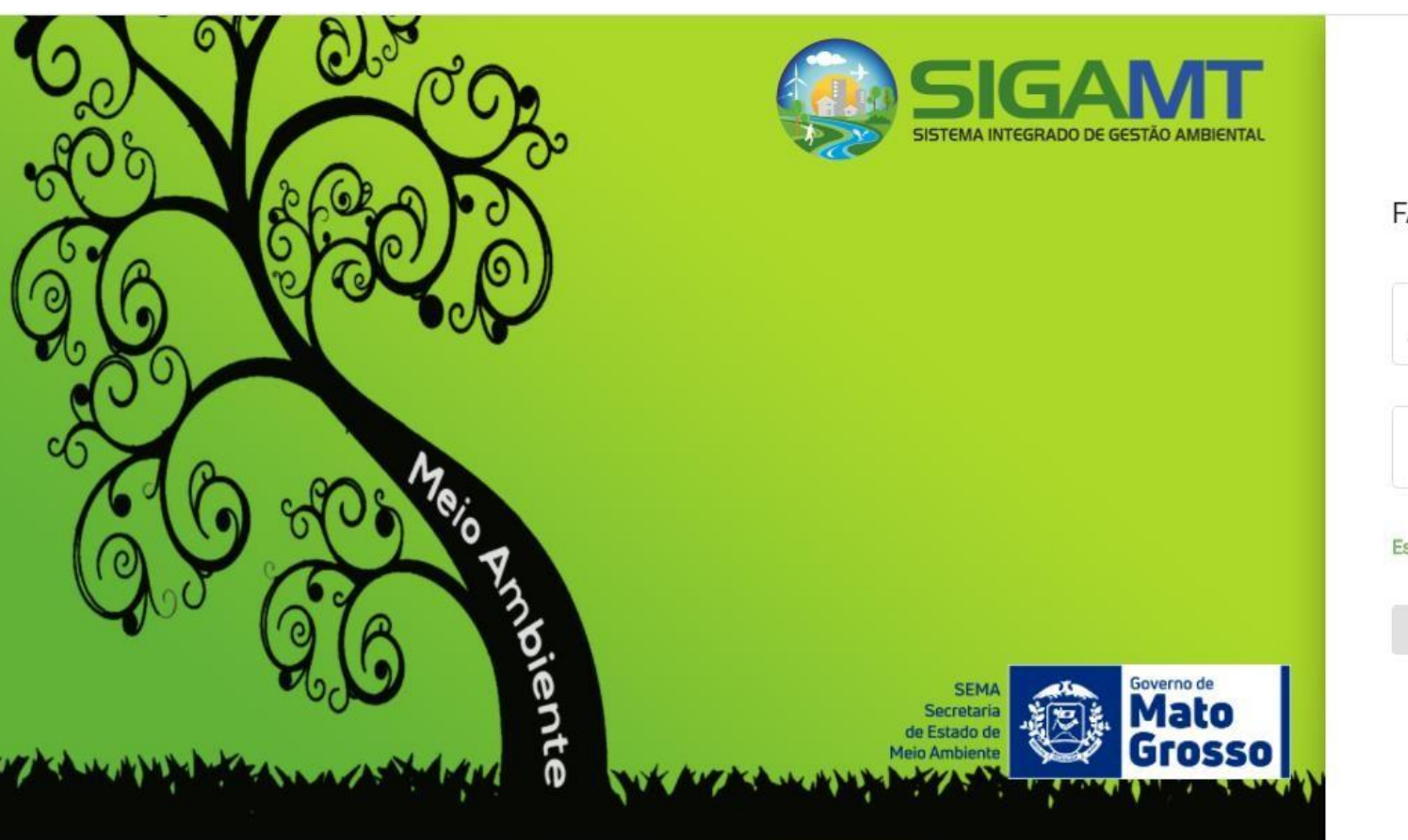

#### FAÇA LOGIN NA SUA CONTA 1 CPF ☺ Senha  $\mathbb{G}_{\overline{u}}$  $\overline{\phantom{a}}$ Esqueceu a senha? LOGIN Não tem conta? 2 Criar uma conta

#### 1 **LOGIN NO PORTAL**

Caso já tenha se cadastrado no antigo Portal da Sema, digite o seu CPF e sua senha.

#### 3

**ESQUECEU A SENHA**

Para criar uma nova senha selecione ESQUECEU A SENHA,

#### 2 **CRIAR UMA NOVA CONTA**

Caso não seja cadastrado no Portal da Sema, selecione Crie uma Conta.

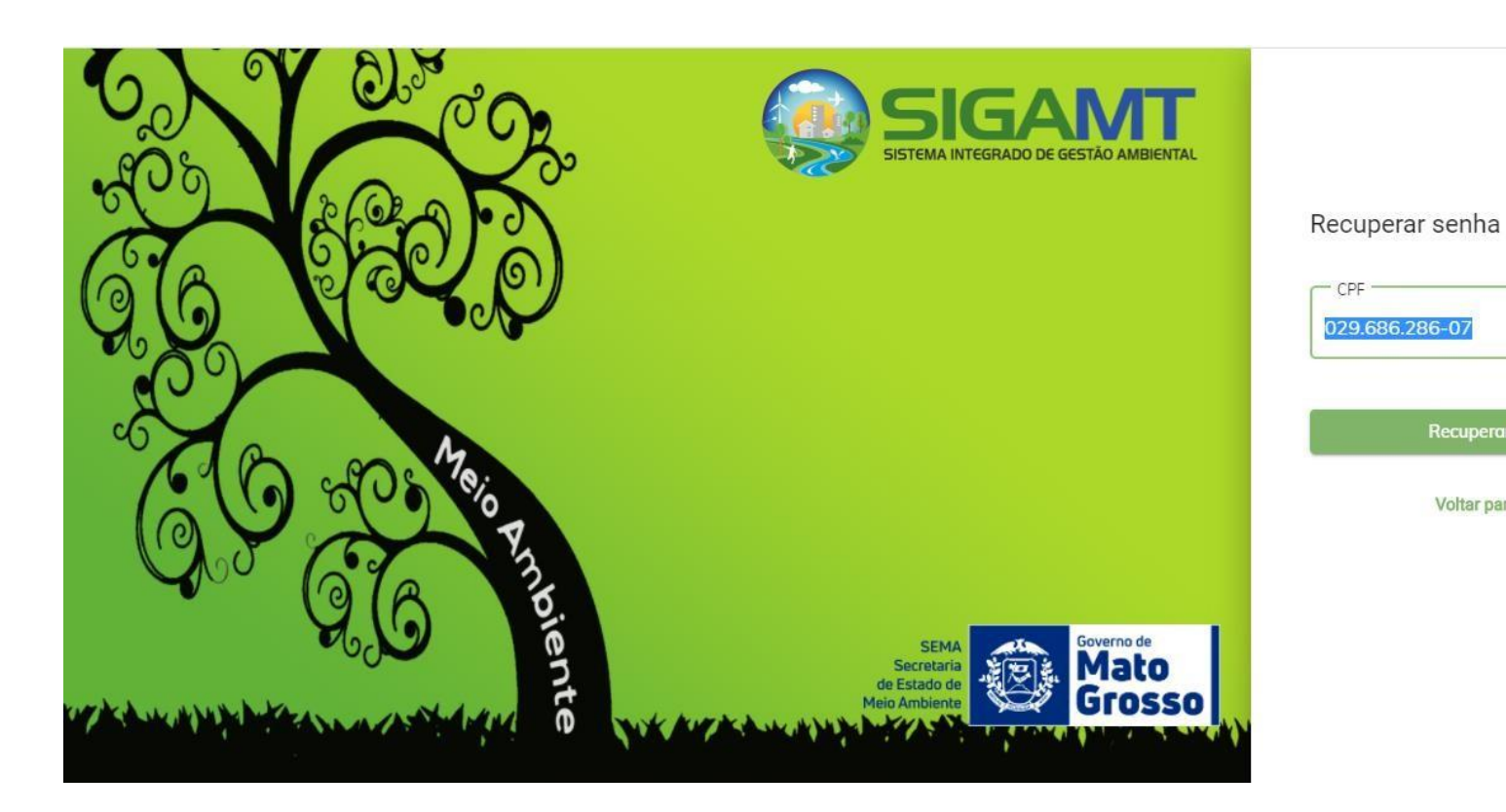

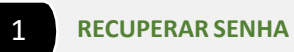

Para recuperar a senha preencha o campo CPF e selecione **REQUAERAR** enviará um link de recuperação Sistema de senha para o seu e mail.

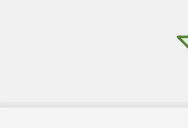

1

 $\circledcirc$ 

Recuperar senha

Voltar para login

Recuperação de senha

O link para recuperação de senha foi enviado para er\*\*\*\*\*\*\*\*\*@sema.mt.gov.br.

Verifique sua caixa de entrada e clique no link para alterar sua senha.

Voltar

#### RECUPERAR SENHA – PASSO 2

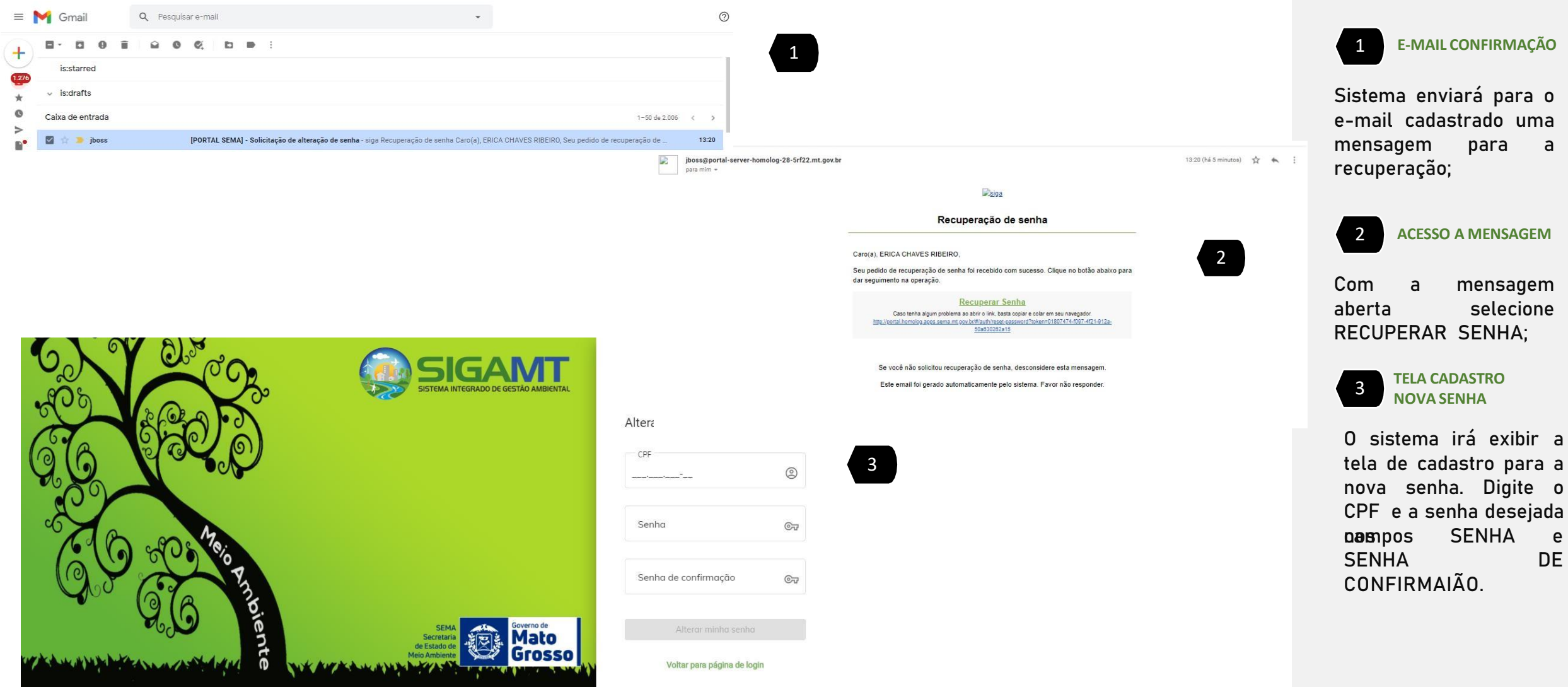

a

 $e$ 

DE

#### CRIAR UMA CONTA – PASSO 1

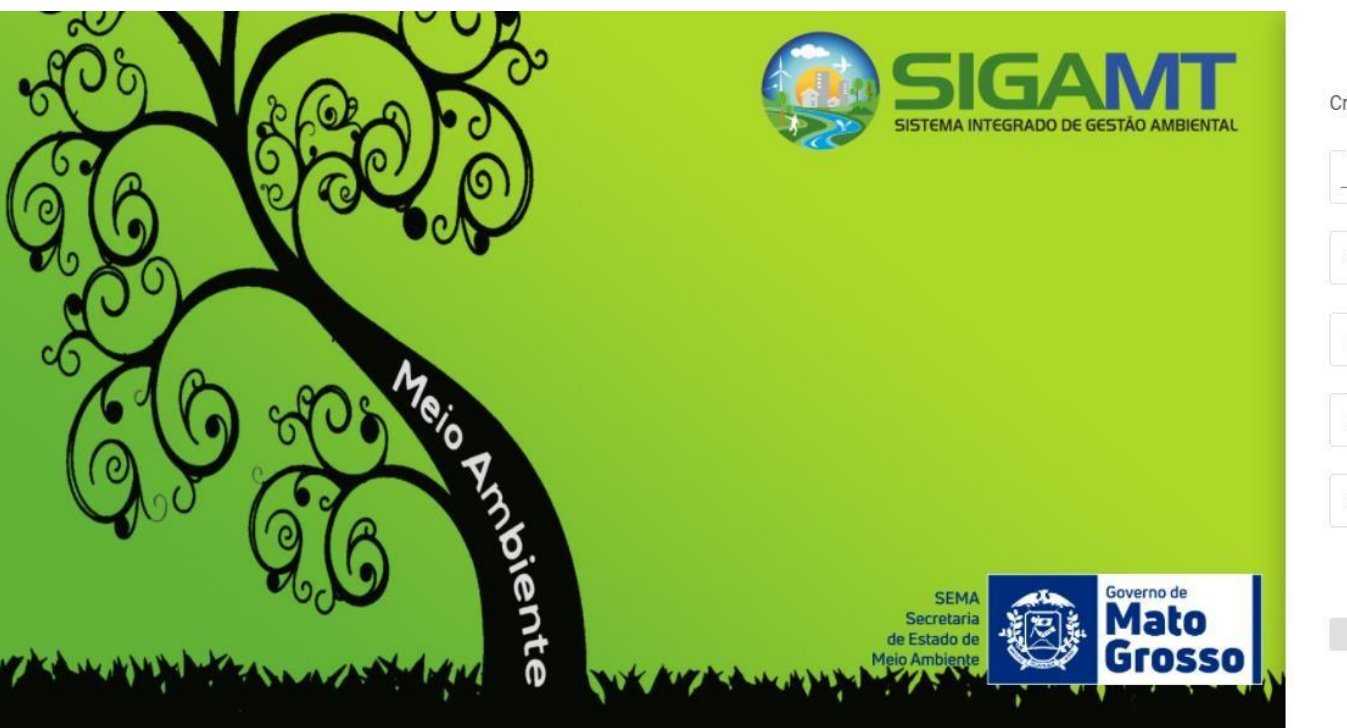

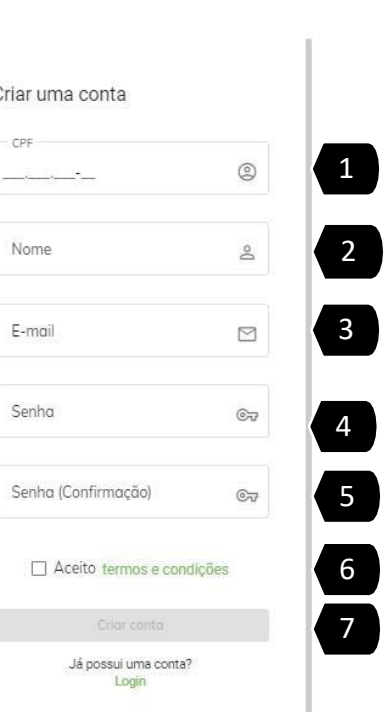

1234567

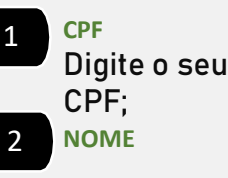

Digite o seu NOME COMPLETO de acordo com os documentos vigentes;

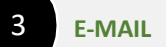

Digite o seu e -mail. Importante ter acesso a este e -mail para a confirmação;

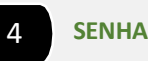

A sua senha deve ter pelo menos 6 caracteres. Digite sua senha.

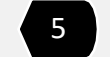

5 **CONFIRMAÇÃODE SENHA**

Digite novamente sua senha. 6 **TERMO E CONDIÇÕES**

Leia os Termos e condições selecionando na palavra . Caso esteja de acordo, selecione ACEITO .

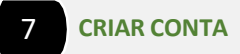

Selecione CRIAR CONTA.

#### CRIAR CONTA – PASSO 2

 $\equiv M$ 目

 $\bullet$  $\begin{array}{c|c} \triangleright & \square \\ \hline \mathbf{P}^{\bullet} & \square \end{array}$ 

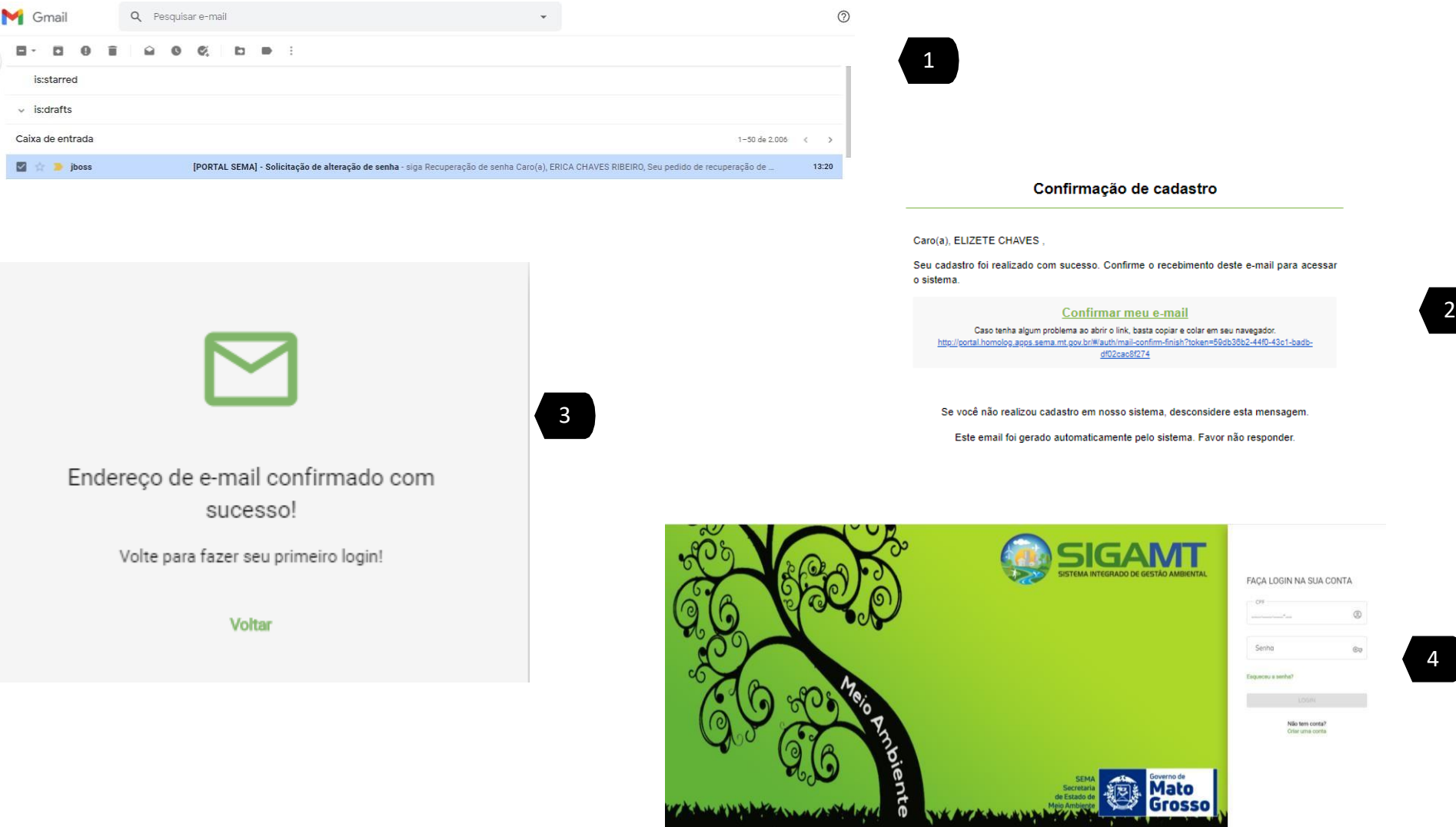

1 **E -MAIL CONFIRMAÇÃO**

Sistema enviará para o e -mail cadastrado uma mensagem para Confirmação de criação da conta .

## 2 **ACESSO A MENSAGEM**

Com mensagem aberta selecione CONFIRMAR MEU E - MAIL; 3 **MENSAGEM**

O sistema exibirá a men sage m de confirmação . Selecione VOLTAR ;

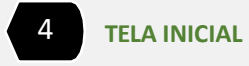

Digite o CPF e a senha cadastrada.

## COMPLETAR CADASTRO – PASSO 1 : DADOS **PESSOAIS**

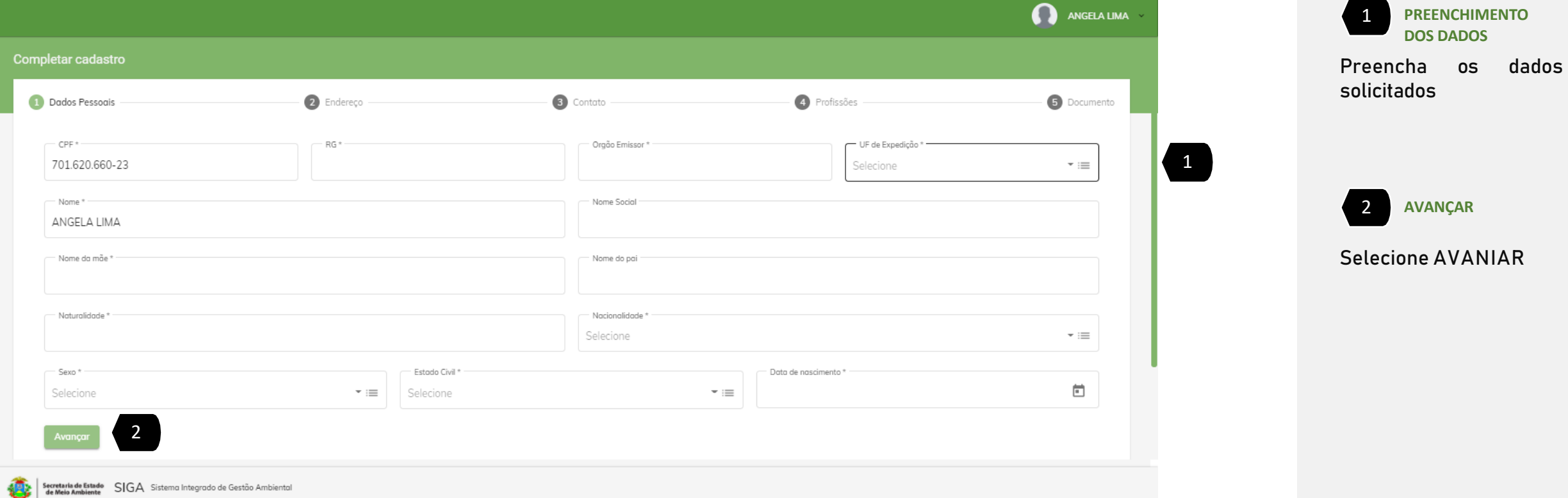

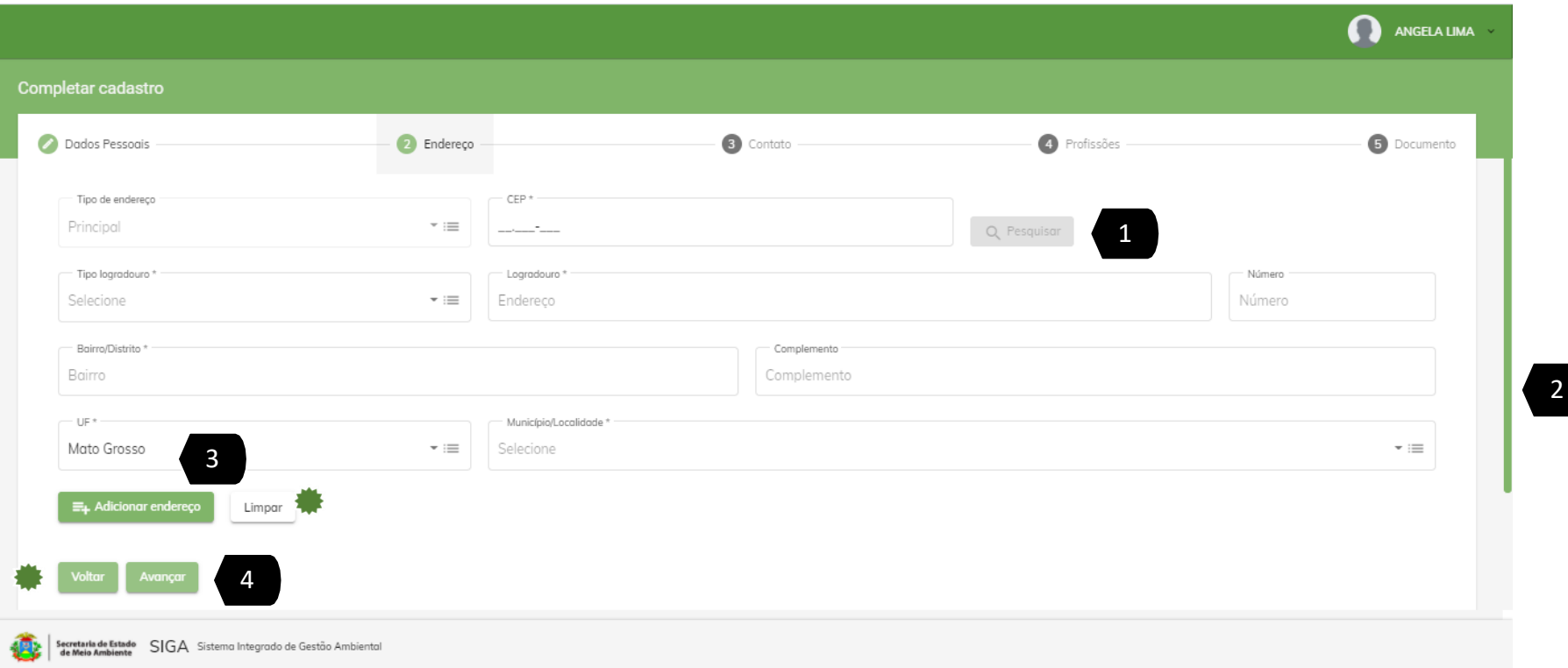

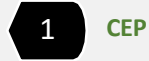

Digite o CEP e selecione **PESQUISA** R para o sistema auto completar ;

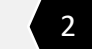

2 **PREENCHA OS DADOS**

Preencha os dados faltantes;

3 **ADICIONAR ENDEREÇO**

Selecione ADICIONAR ENDEREIO. Caso queeira novos endereços, volte no passo 1 . O sistema exibirá as informações adicionadas .

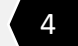

4 **AVANÇAR**

Selecione AVANIAR para ir para o próximo passo.

#### **LIMPAR**

Para limpar os campos digitados , selecione este botão . O sistema apagará todas as informações .

#### **VOLTAR**

Selecione este botão para voltar

a

tela anterior .

#### COMPLETAR CADASTRO – PASSO 3 : CONTATO

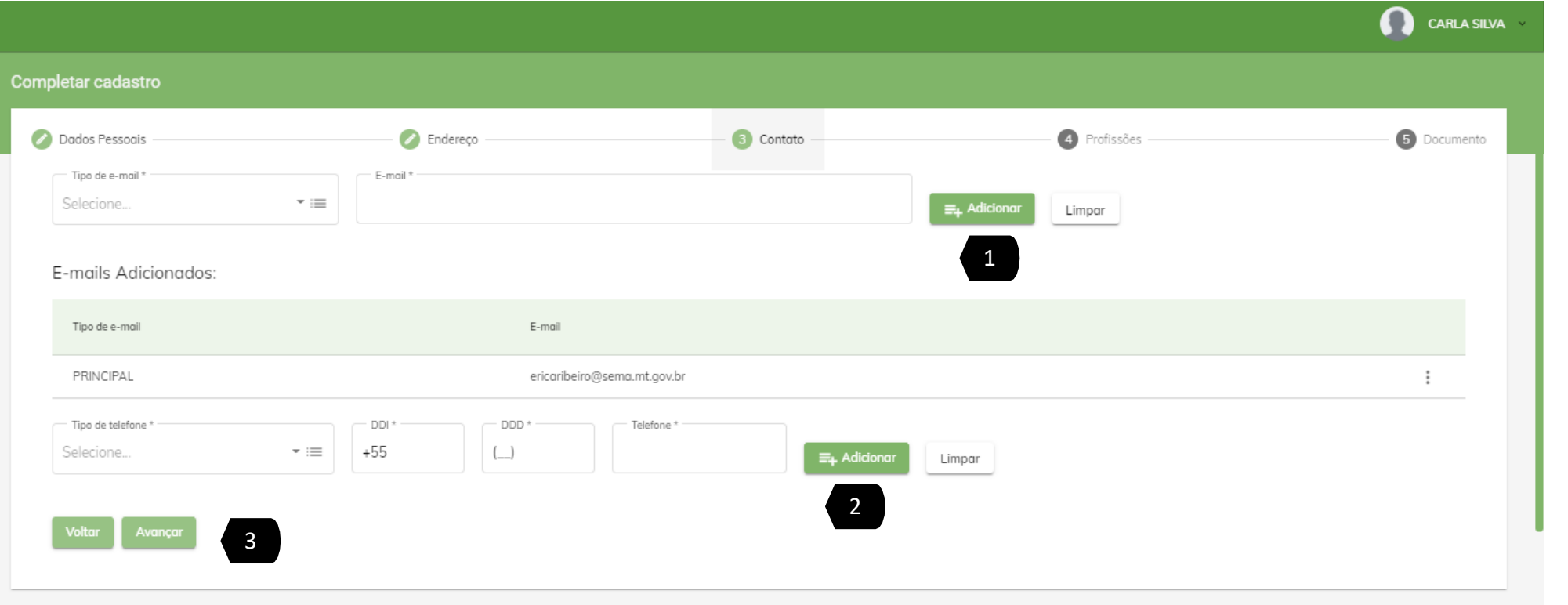

#### 1 **E - M AIL**

Você já cadastrou o e-mail principal para acessar o sistema . Caso desej a cadastrar outros e -mails, Selecione o tipo e digite seu  $e$ mail. . Selecione ADICIONAR . O siste m a exibi r á as

#### informações adicionadas. 2 **NÚMEROTELEFONE**

Selecione o tipo de telefone, DD e o número e selecione ADICIONAR. Você poderá cadastrar vários númer o s de telefone seguindo este passo. O sistema exibirá as informações

adicionadas. 3 **AVANÇAR**

Selecione AVANIAR para ir para o próximo passo.

#### **LIMPAR**

Para limpar os campos digitados , selecione este botão . O sistema apagará todas as informações .

#### **参** VOLTAR

Selecione este botão para voltar

- a
- tela anterior .

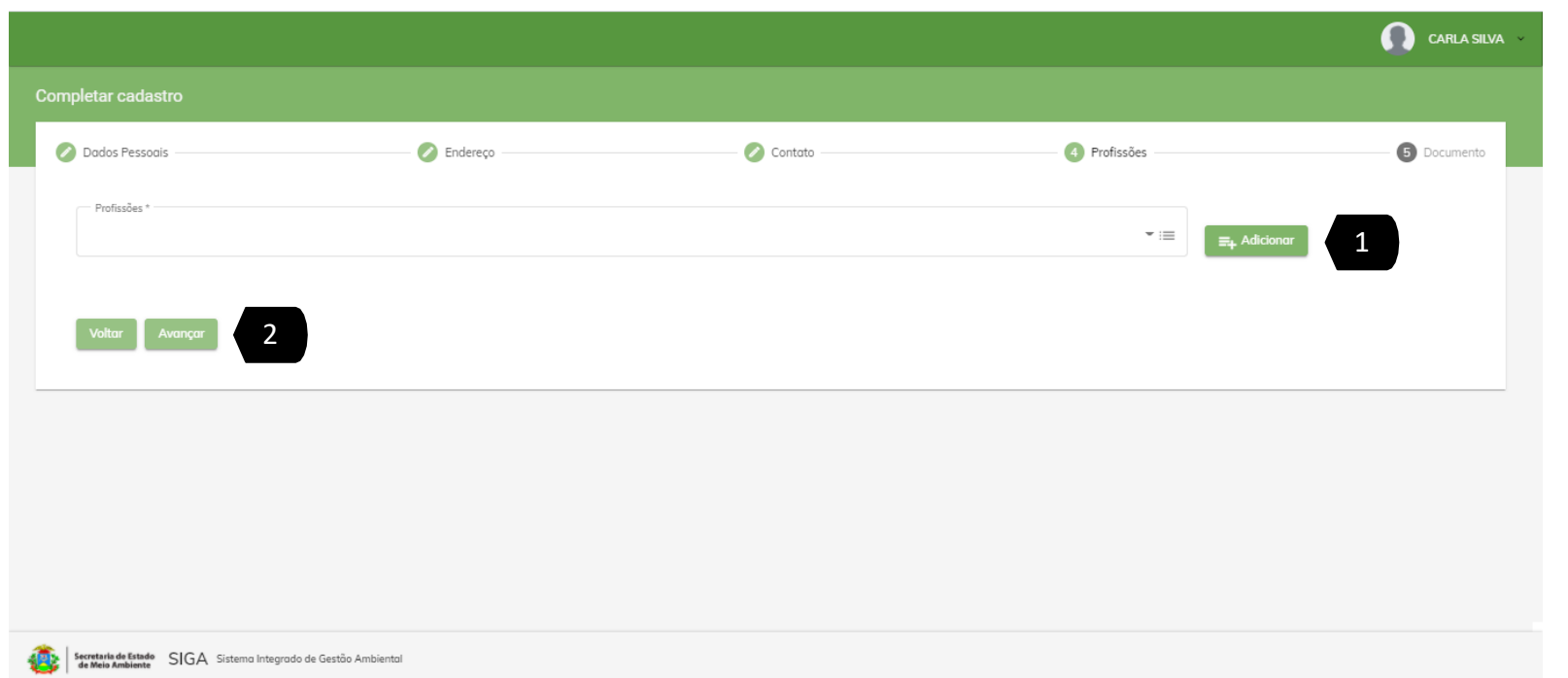

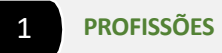

Selecione sua profissão e clique em AVANIAR . Você poderá cadastrar várias profissões seguindo este passo . O sistema exibirá as informações adicionadas .

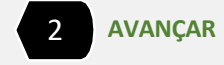

Selecione AVANIAR para ir para o próximo passo.

#### COMPLETAR CADASTRO – PASSO 4 : DOCUMENTO

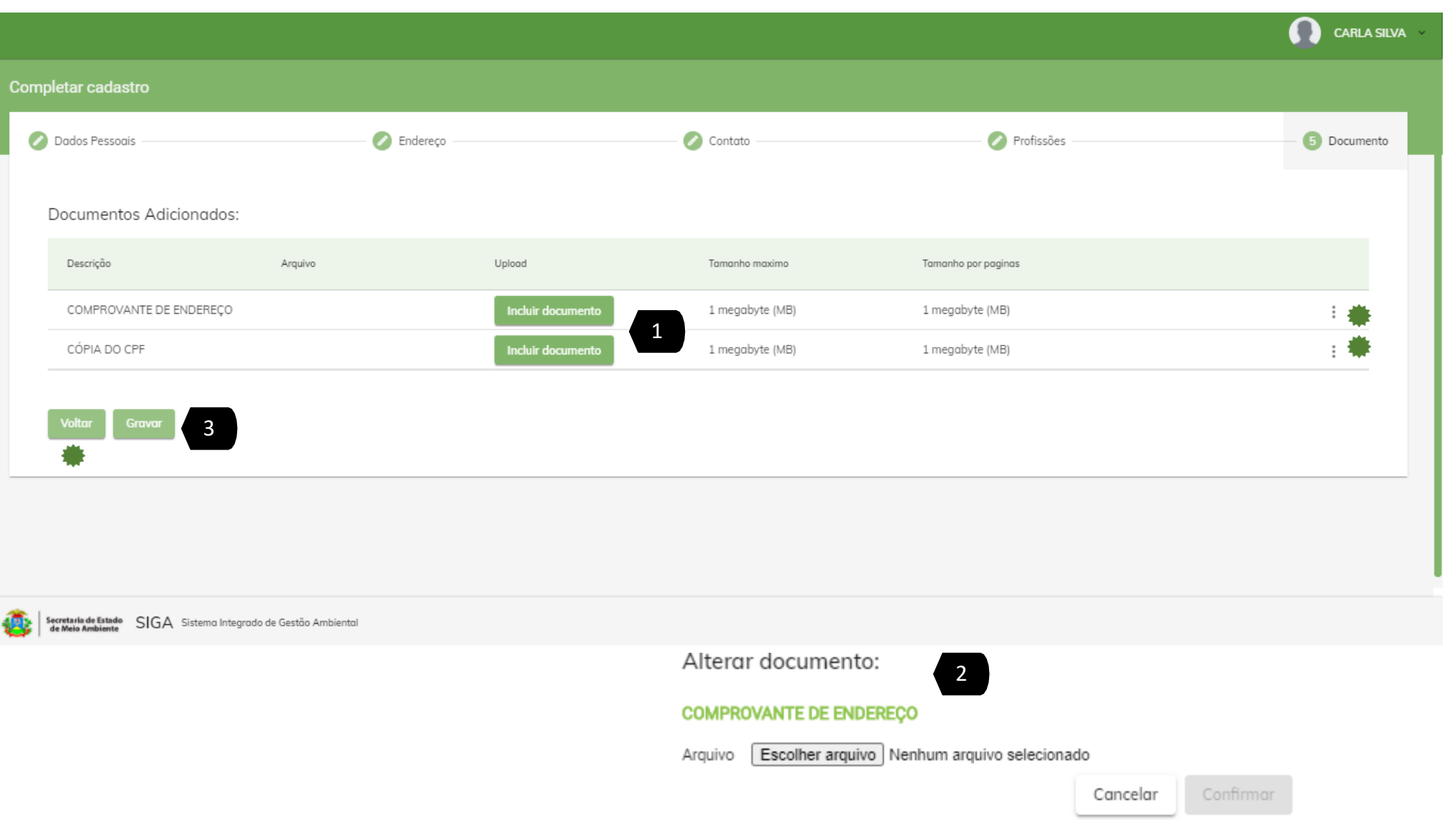

1 **COMPROVANTE DE**

**ENDEREÇO e CÓPIA DE CPF**

Selecion e INCLUIR DOCUMENTO . O sistema abrirá a opção para você anexar o documento . O sistema exibirá os documentos anexados .

2 **ESCOLHER DOCUMENTO**

Selecione E S C O L HER DOCUMENTO. Você poderá inserir documentos no formato PDF/PNG até 1 Megabyte .

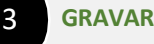

Selecione . O siste m a exibi r á uma mensagem de CADASTRO CONCLUIDO COM SUCESSO .

**...** Nesta funcionalidade você poderá baixar e visualizar o documento inserido .

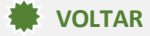

Selecione este botão para voltar a tela anterior .

#### INSERIR FOTO NO SISTEMA – PASSO 1

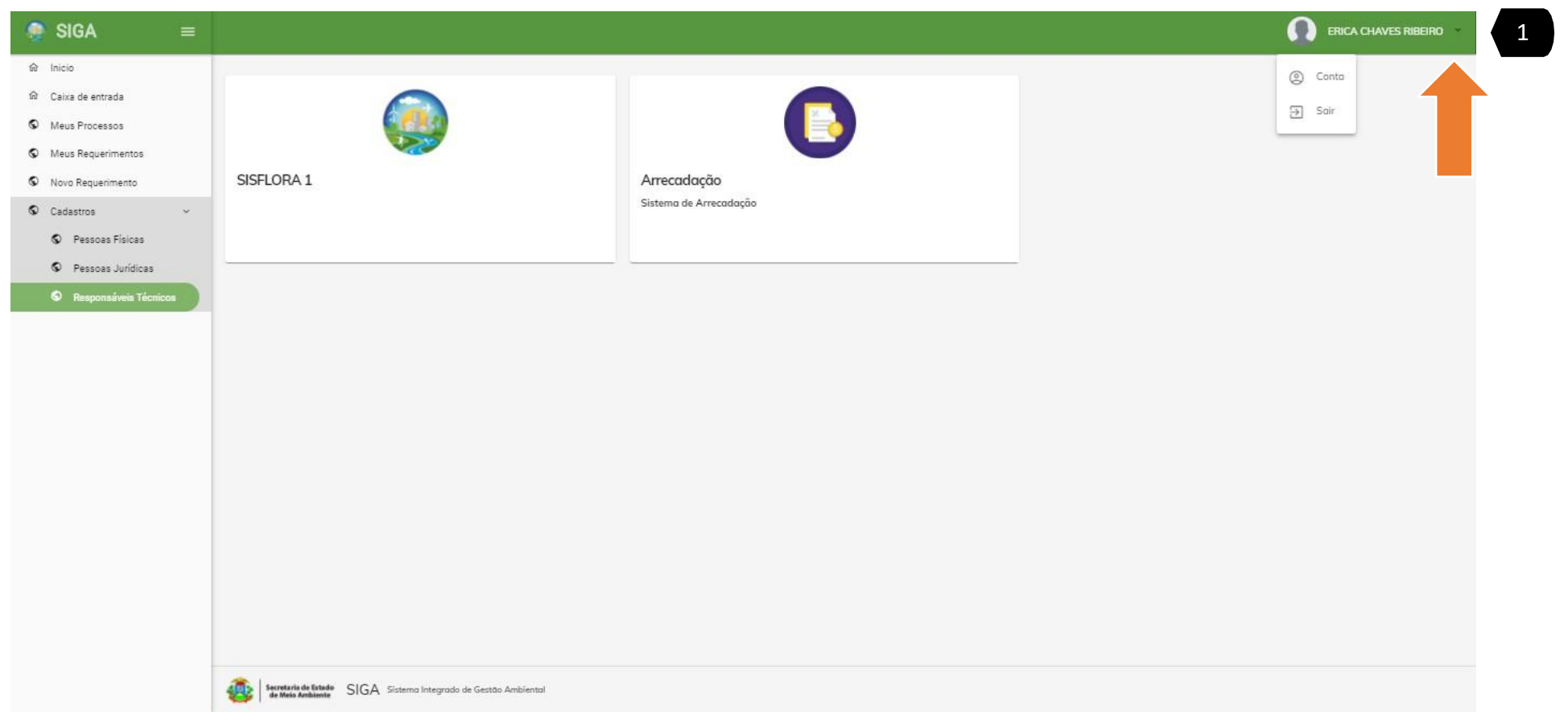

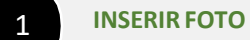

No nome do usuário selecione a seta. O sistema irá exibir as opções . Selecionar CONTA .

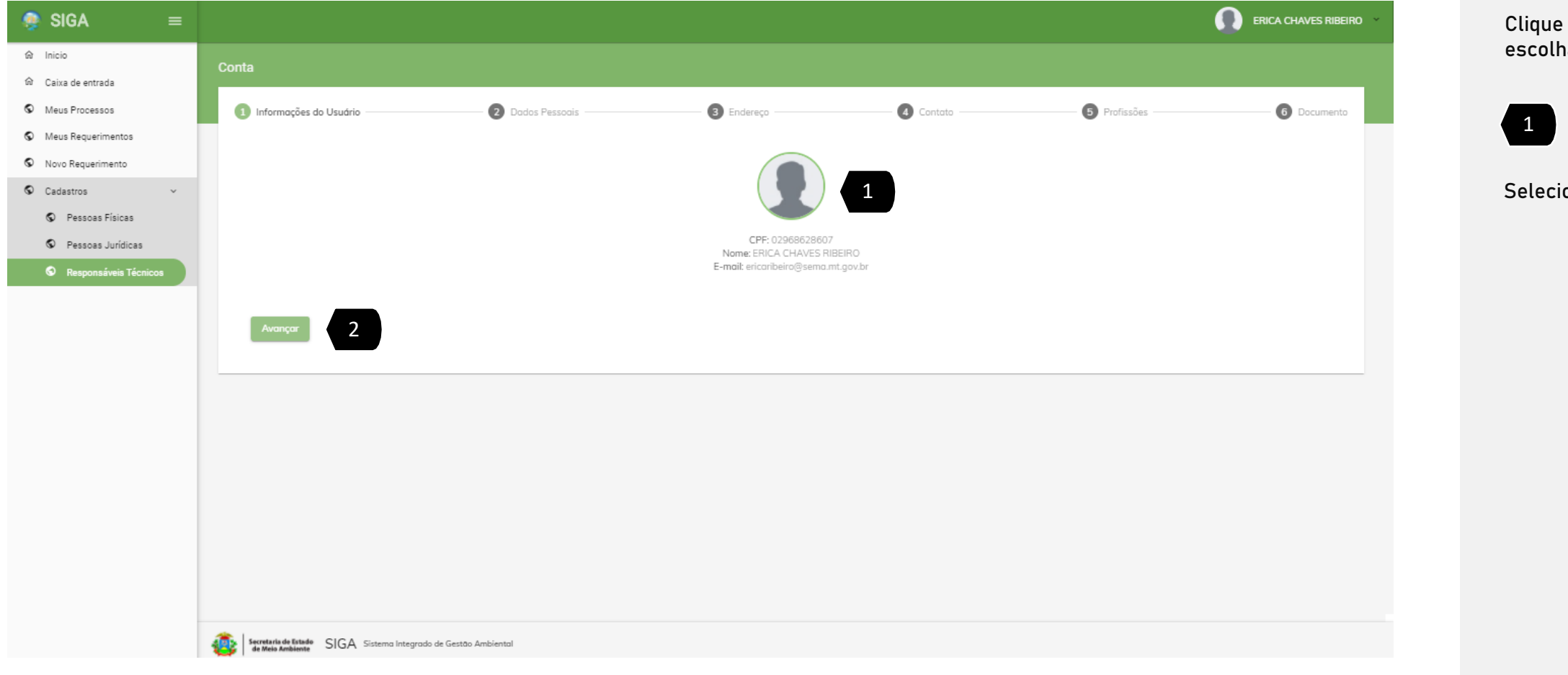

1 **INSERIR FOTO**

Clique em cima da imagem, escolha a imagem desejada

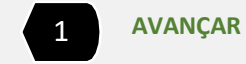

Selecione AVANIA R.

# CADASTRO REALIZADO COM SUCESSO!

*[Voltar ao](#page-3-0) índice*

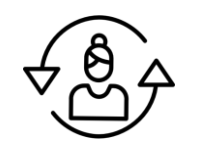

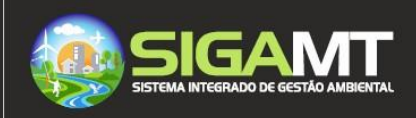

<span id="page-22-0"></span>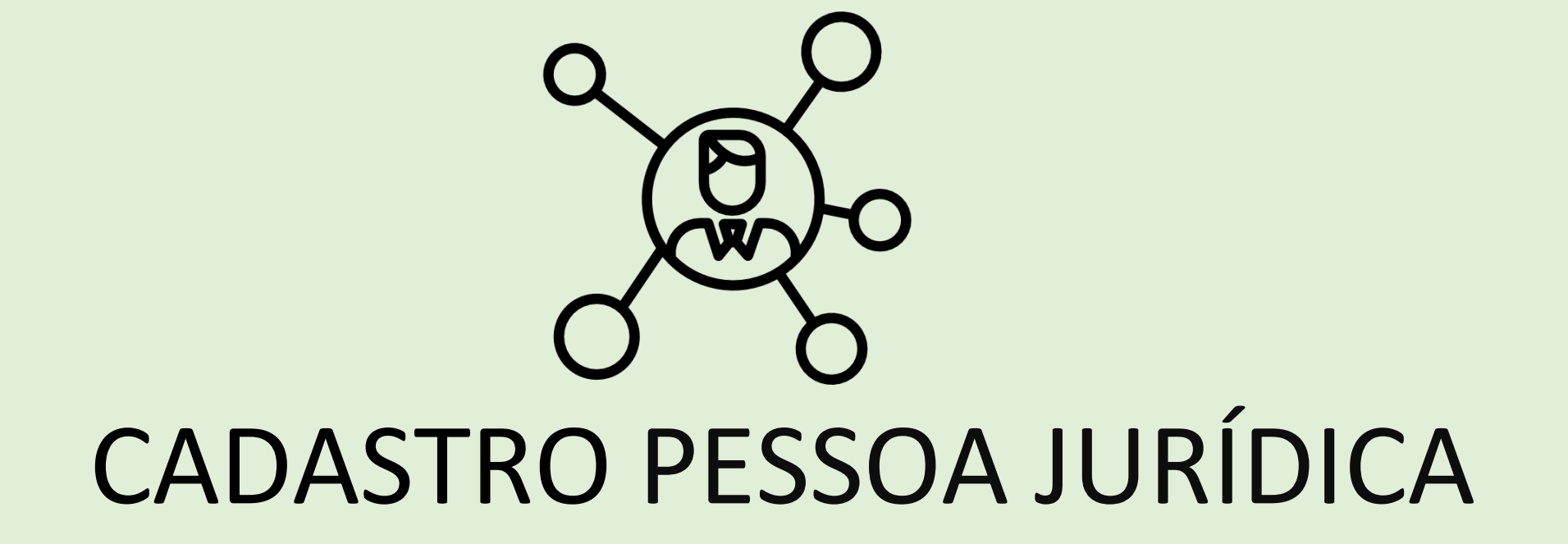

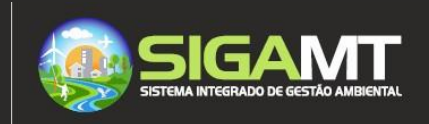

## VINCULAIÃO DA PESSOA JURÍDICA À PESSOA FÍSICA – PASSO 1

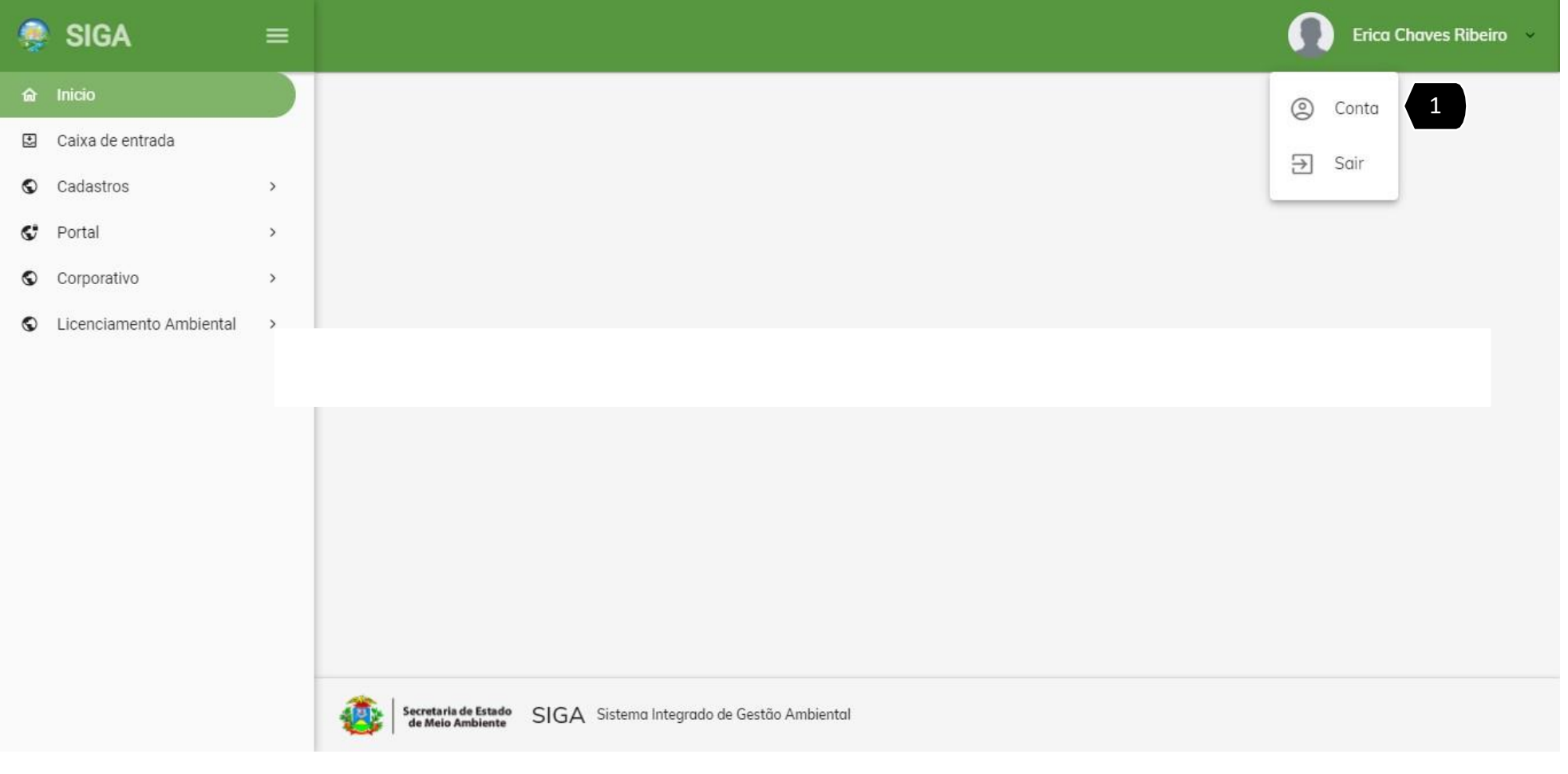

1 **PESQUISA POR CNPJ**

Na tela inicial o usuário deverá clicar sobre o seu nome e selecionar CONTA.

#### VINCULAIÃO DA PESSOA JURÍDICA À PESSOA FÍSICA – PASSO 2

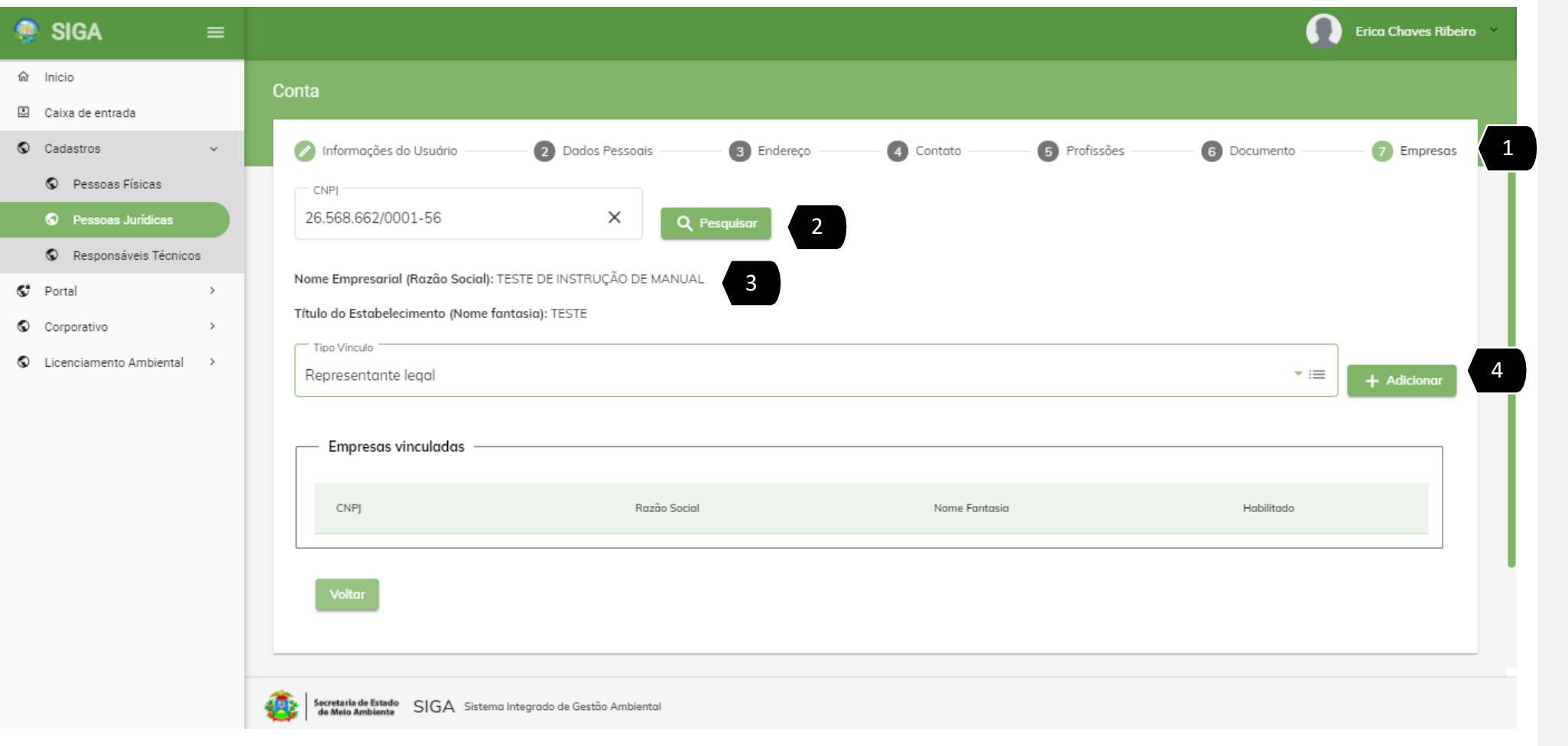

1 **ABA EMPRESAS**

O sistema irá exibir a tela de cadastro com sete abas. Selecione a aba 7 (EMPRESAS).

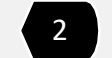

2 **PESQUISA POR CNPJ**

e selecione Digite o CNPJ PESQUISAR.

Castastrado CNPJ sistema irá não esteja exibir a mensagem "Não foi possível encontrar a pessoa jurídica solicitada.". Para cadastrar siga a etapa de CADASTRO PJ.

3 **EXIBIR PESQUISA ENCONTRADA**

O sistema irá exibir a consulta encontrada . Confira o nome da empresa pesquisada .

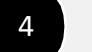

4 **VINCULAR**

Selecione o tipo de vínculo com a empresa e clique em ADICIONAR.

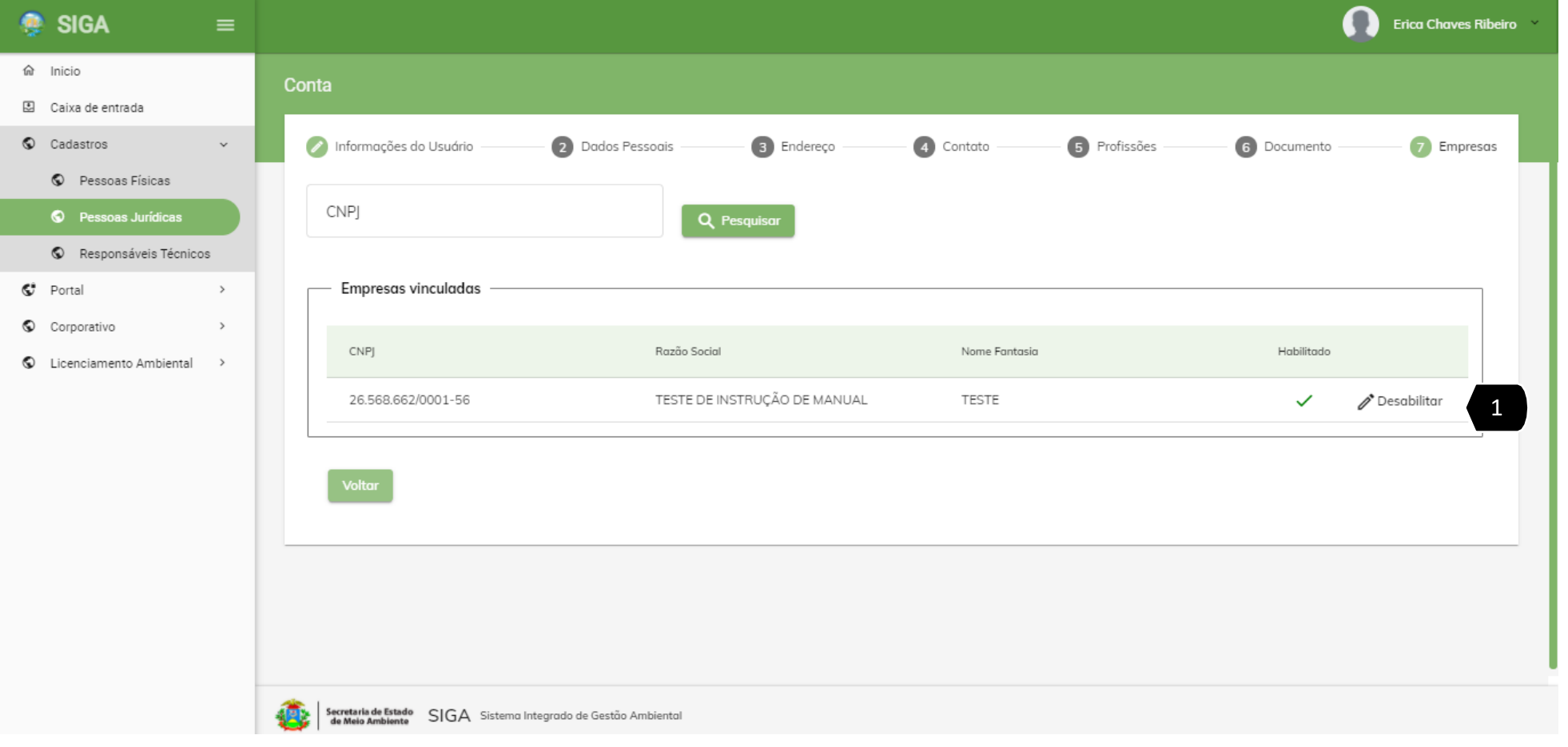

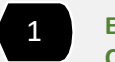

1 **EXIBE O SEU VÍNCULO COM A EMPRESA**

O sistema irá exibir a tela o seu vínculo com o CNPJ.

## EDIIÃO DE CADASTRO DE PESSOA JURÍDICA VINCULADA – PASSO 1

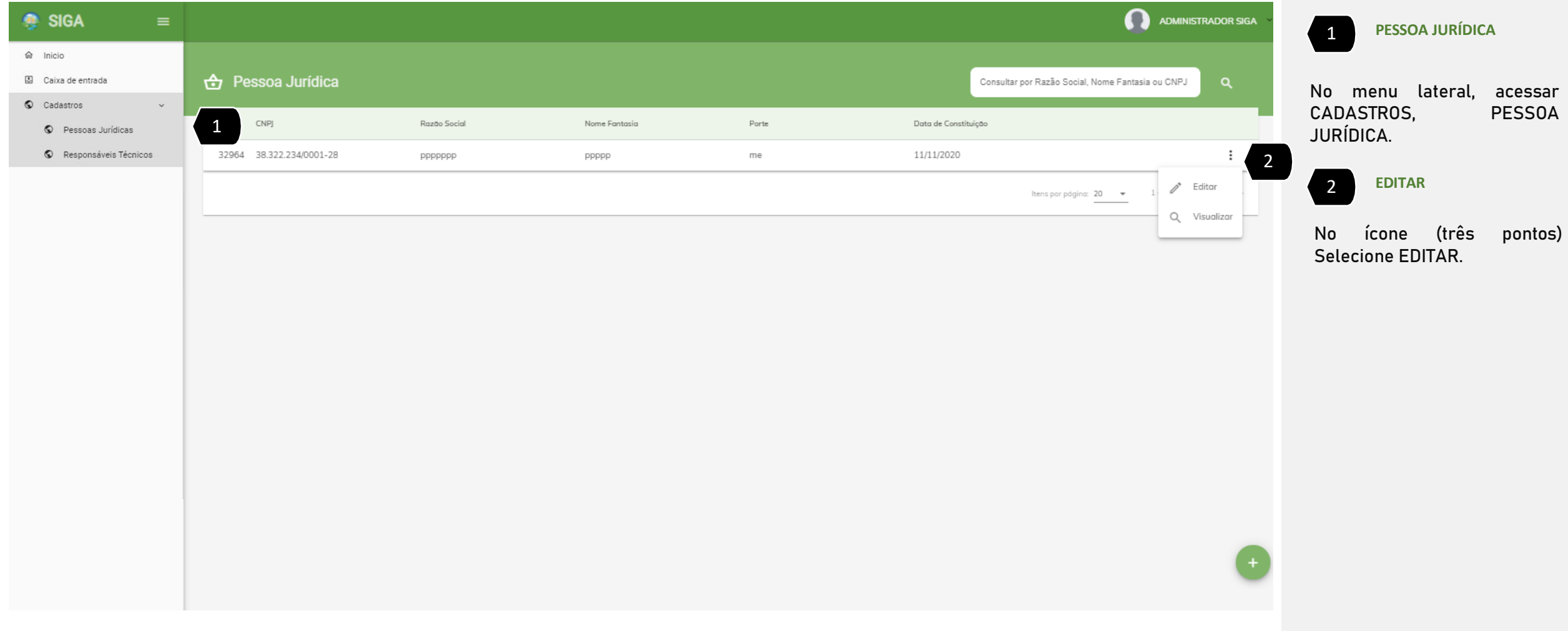

## EDIIÃO DE CADASTRO DE PESSOA JURÍDICA VINCULADA – PASSO 2

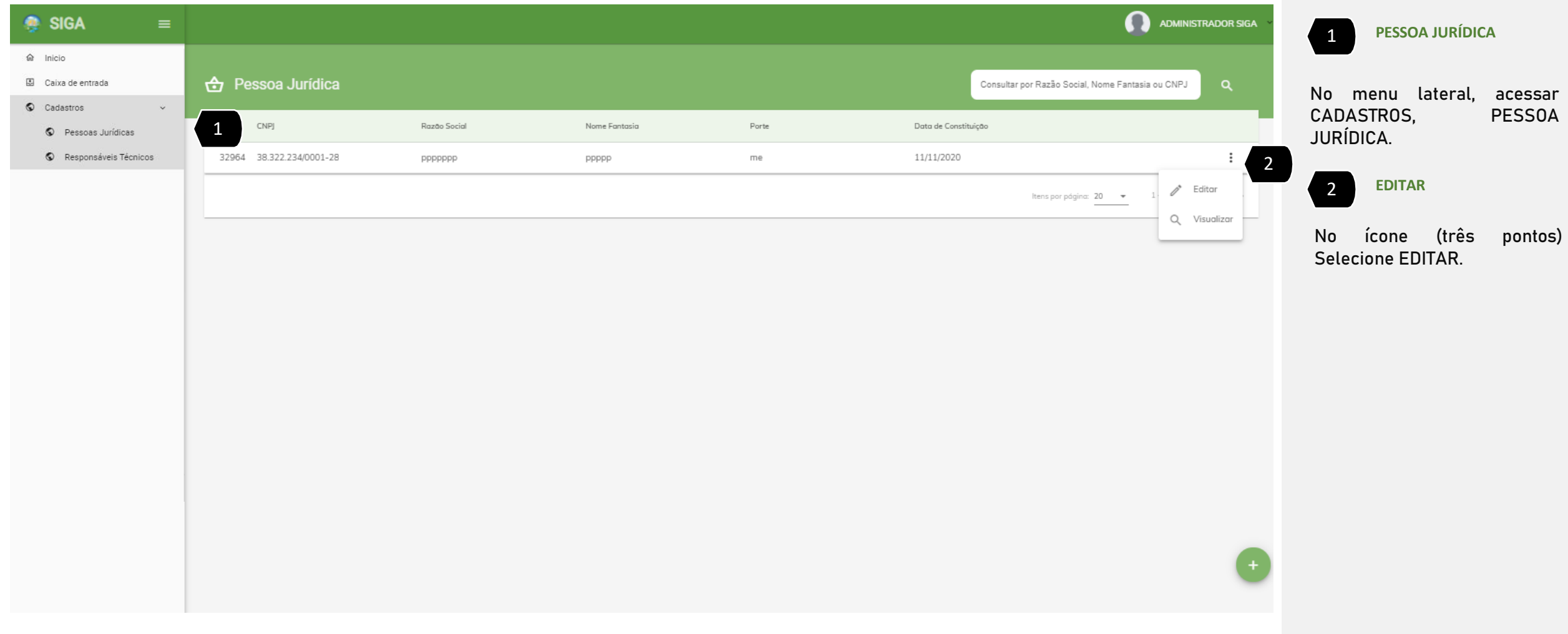

## EDIIÃO DE CADASTRO DE PESSOA JURÍDICA VINCULADA – PASSO 3

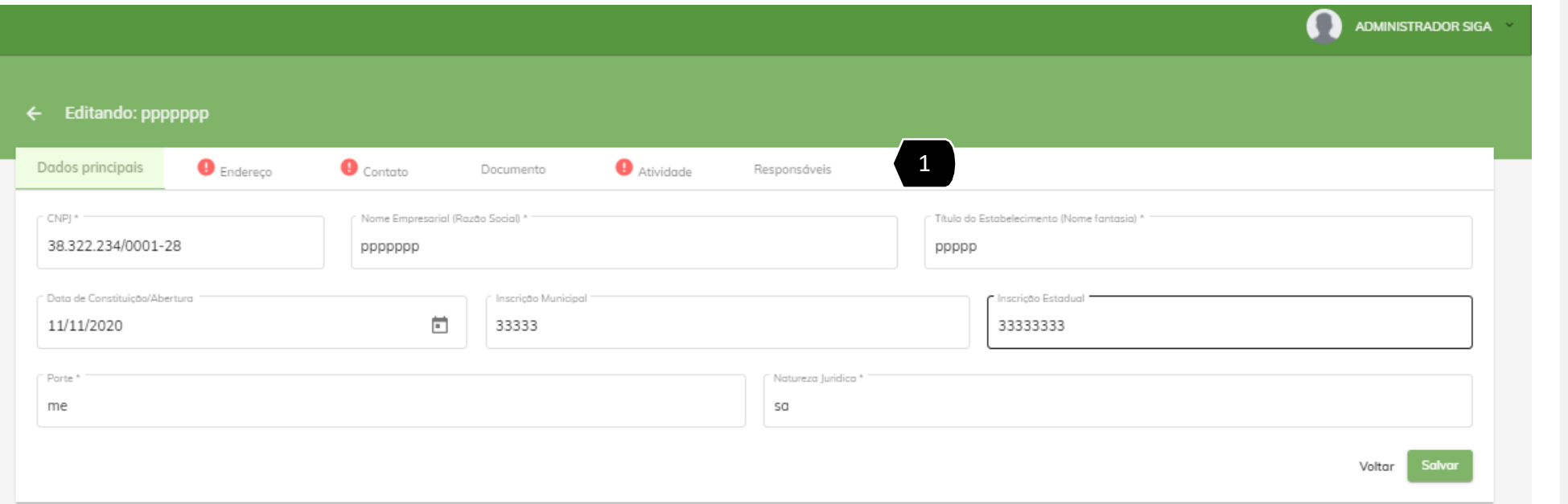

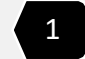

1 **EDITAR CADASTRO**

Atualize seu cadastro e adicione os documentos. Atente-se que as abas.

## CADASTRO DE PESSOA JURÍDICA - PASSO 1 – INICIAR CADASTRO

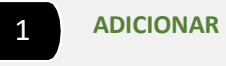

#### Selecione ADICIONAR (+)

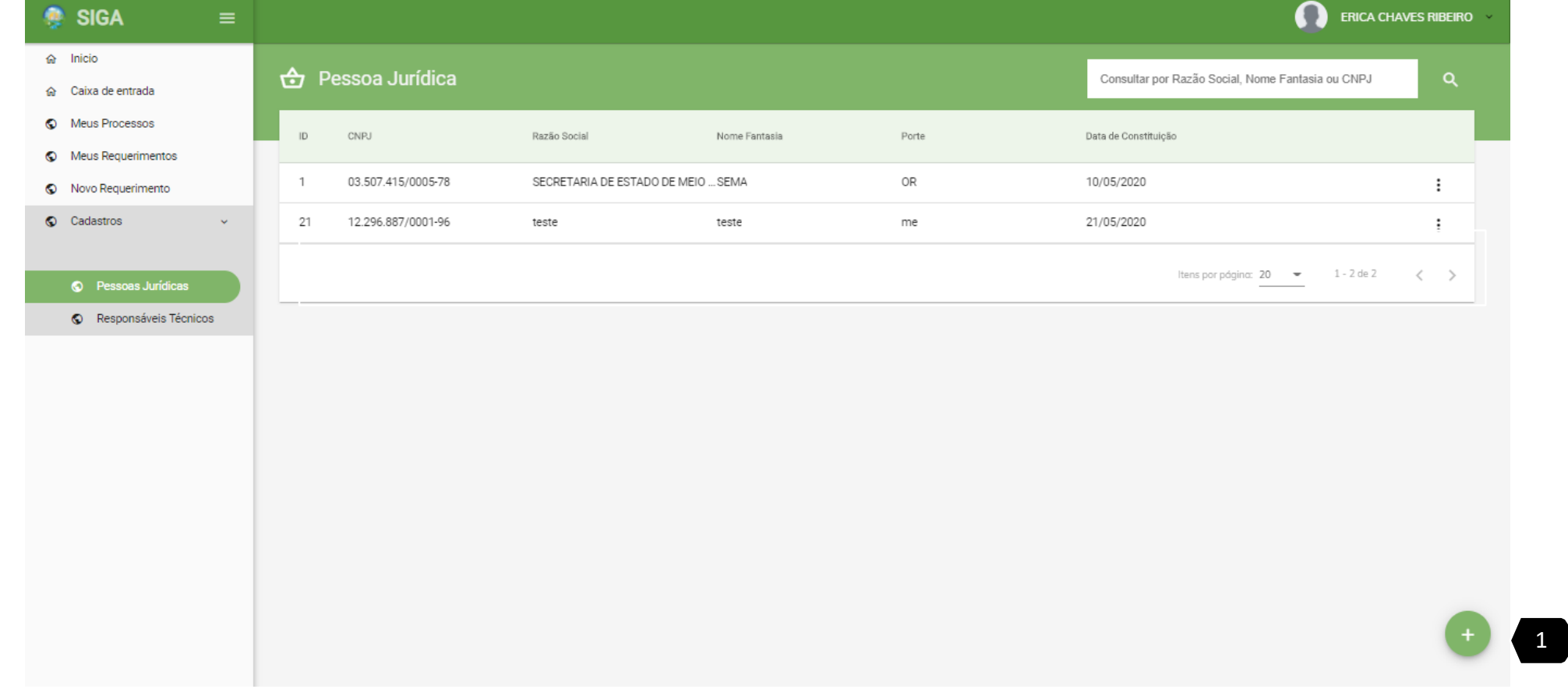

## CADASTRO DE PESSOA JURÍDICA - PASSO 2: DADOS **PRINCIPAIS**

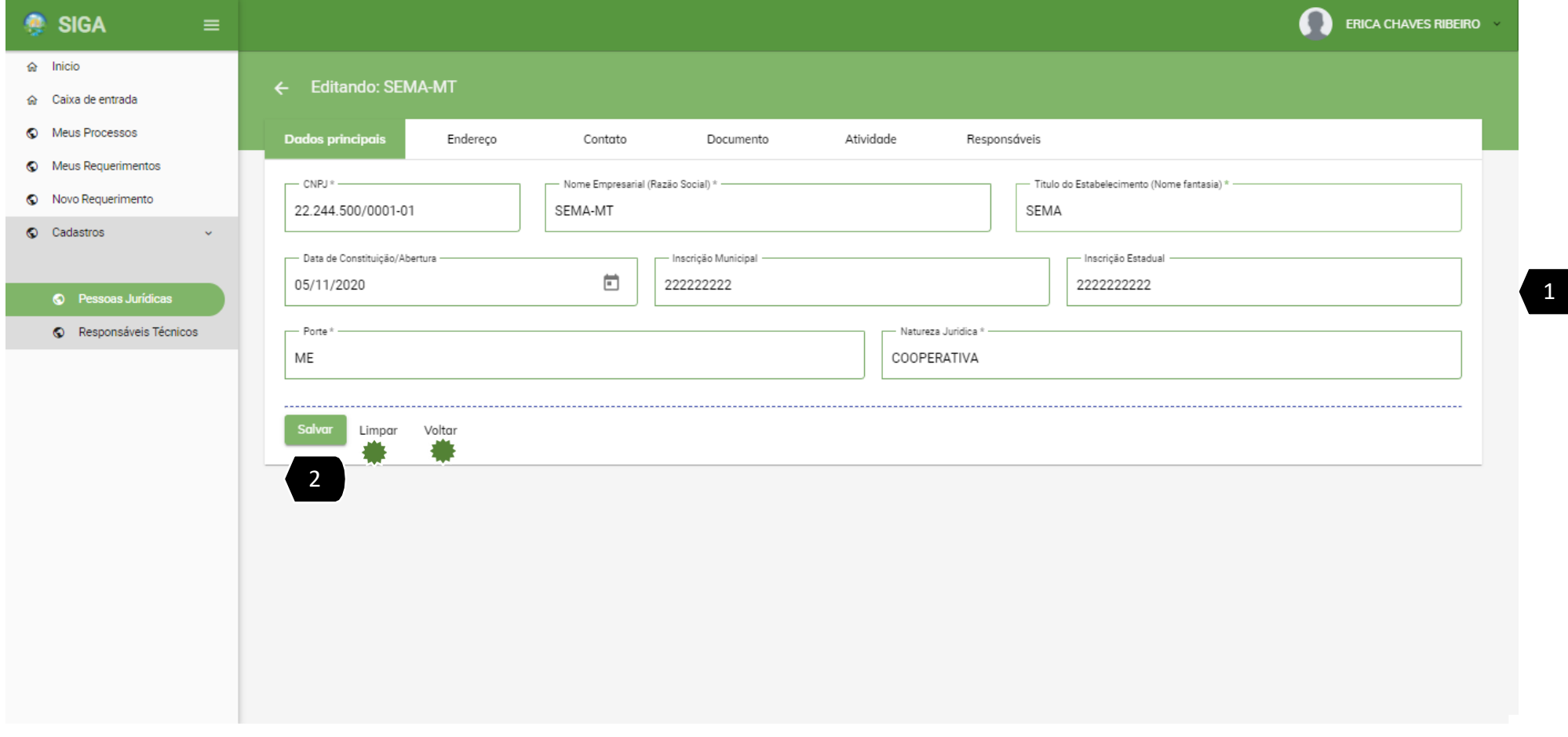

**CAMPOS**

1 **PREENCHIMENTO DOS**

Digitar no campo as informações.

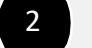

2 **SALVAR**

Selecione SALVAR. O Sistema irá gravar as informações e exibirá outras abas para preenchimento.

**LIMPAR** 

Para limpar os campos digitados , selecione este botão. O sistema apagará todas as informações.

#### **VOLTAR**

Selecione este botão para voltar

a

tela anterior.

## CADASTRO DE PESSOA JURÍDICA - PASSO 3: ENDEREIO

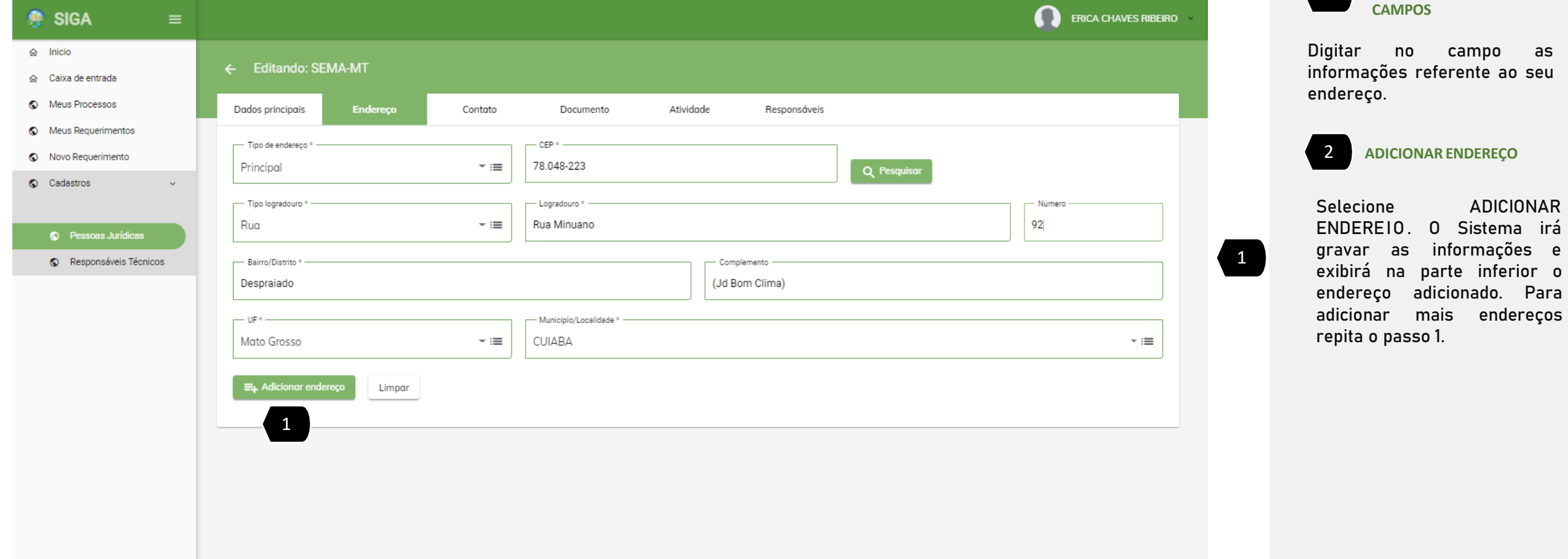

1 **PREENCHIMENTO DOS**

campo as

**ADICIONAR** O Sistema irá informações e parte inferior o

#### CADASTRO DE PESSOA JURÍDICA - PASSO 4: CONTATOS

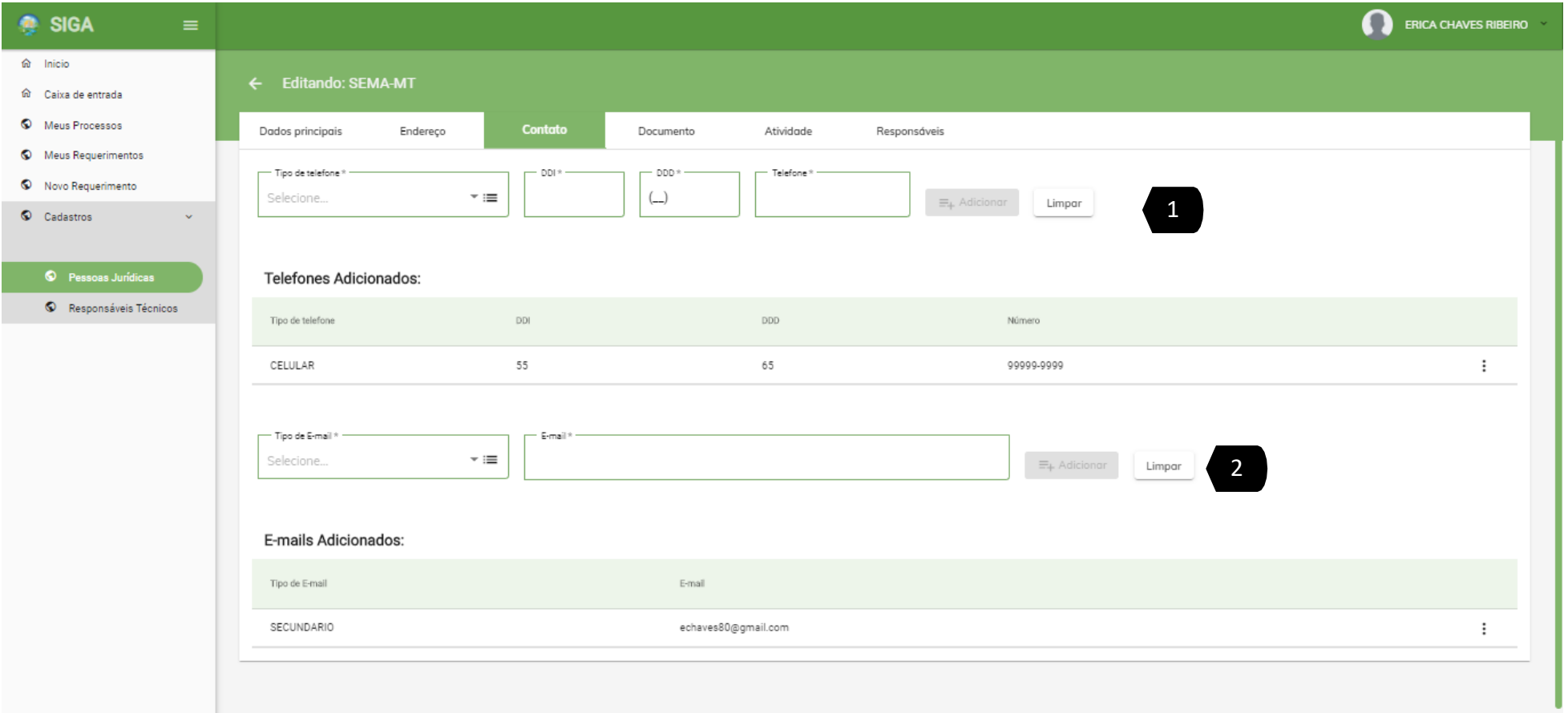

1 **PREENCHIMENTO DO NÚMERO DE TELEFONE**

informações solicitadas selecionar ADICIONAR . Digitar nos campos as<br>informações solicitadas e<br>selecionar ADICIONAR. O sistema irá exibir logo abaixo oúmero de telefone adicionado . Você poderá adicionar outros números repetindo este passo .

2 **PREENCHIMENTO DE E - MAIL**

informações solicitadas e selecionar ADICIONAR . O Digitar nos campos as sistema irá exibir logo abaixo o e-mail adicionado. Você poderá adicionar outros e mails repetindo este passo .

**LIMPAR** Para limpar os campos digitados , selecione este botão . O sistema apagará todas as informações .

#### CADASTRO DE PESSOA JURÍDICA - PASSO 4: CONTATOS

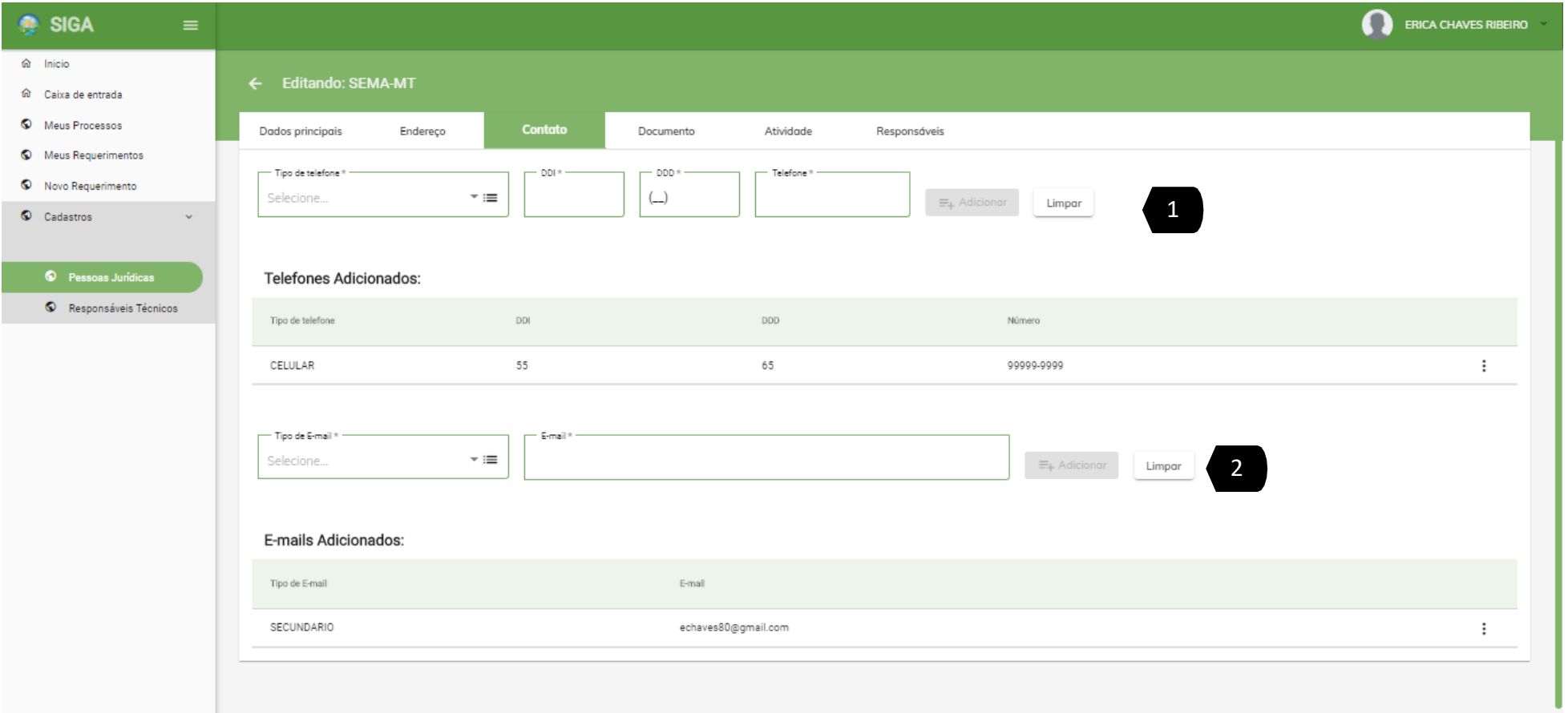

1 **PREENCHIMENTO DO NÚMERO DE TELEFONE**

informações solicitadas selecionar ADICIONAR . Digitar nos campos as<br>informações solicitadas e<br>selecionar ADICIONAR. O sistema irá exibir logo abaixo oúmero de telefone adicionado . Você poderá adicionar outros números repetindo este passo .

2 **PREENCHIMENTO DE E - MAIL**

informações solicitadas e selecionar ADICIONAR . O Digitar nos campos as sistema irá exibir logo abaixo o e-mail adicionado. Você poderá adicionar outros e mails repetindo este passo .

**LIMPAR** Para limpar os campos digitados , selecione este botão . O sistema apagará todas as informações .

## CADASTRO DE PESSOA JURÍDICA - PASSO 5: **DOCUMENTOS**

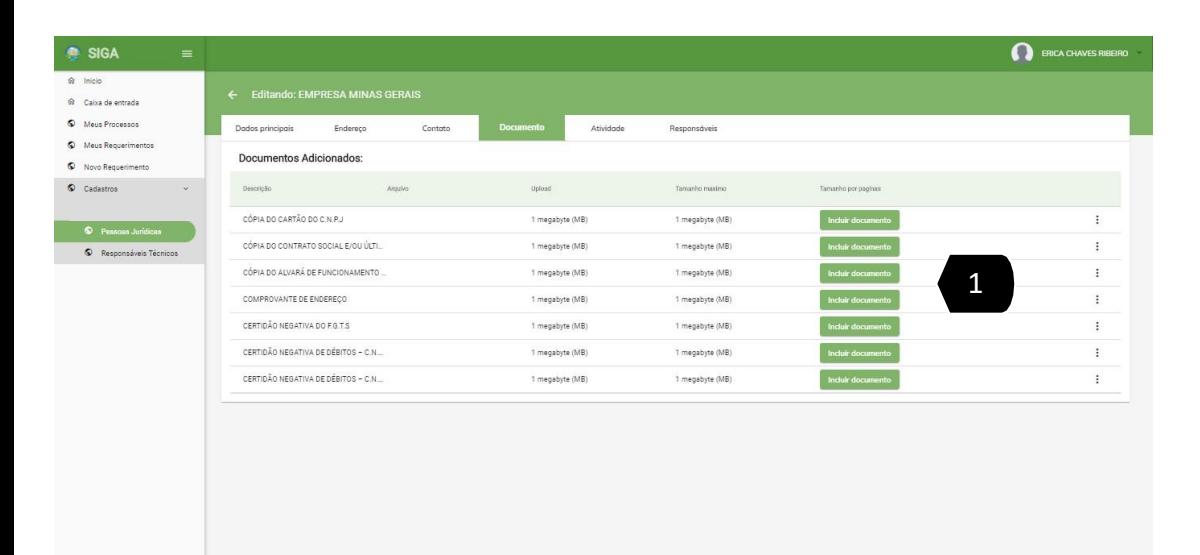

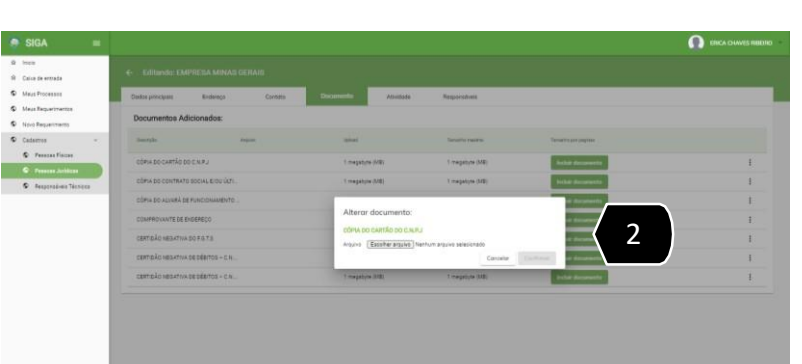

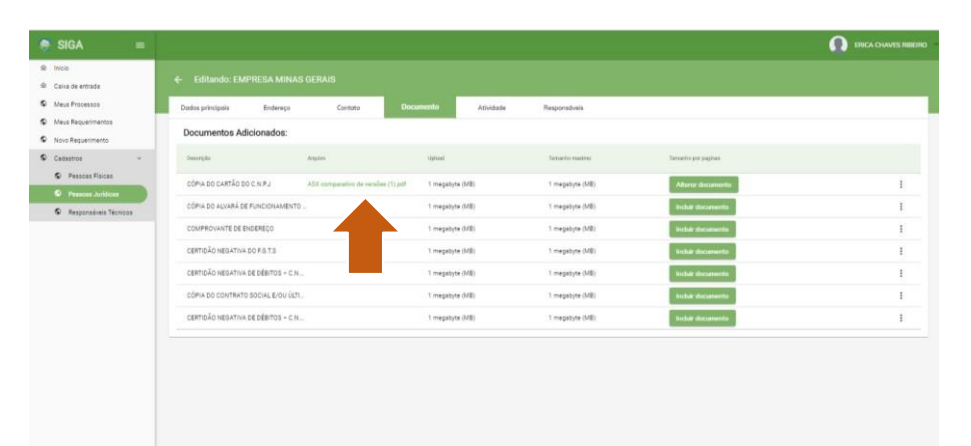

**B** 

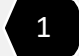

1 **INSERIR DOCUMENTOS**

No documento selecione INCLUIR DOCUMENTO.

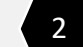

2 **ESCOLHER ARQUIVO**

Selecione ESCOLHER ARQUIVO. Escolha o arquivo desejado e clique em ABRIR. Após a seleção o sistema habilitar para confirmação. Selecione CONFIRMAR.

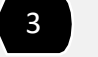

3 **EXIBIRDOCUMENTO INSERIDO**

Após o passo 2 o sistema exibe o arquivo inserido.

#### CADASTRO DE PESSOA JURÍDICA - PASSO 5: ATIVIDADE

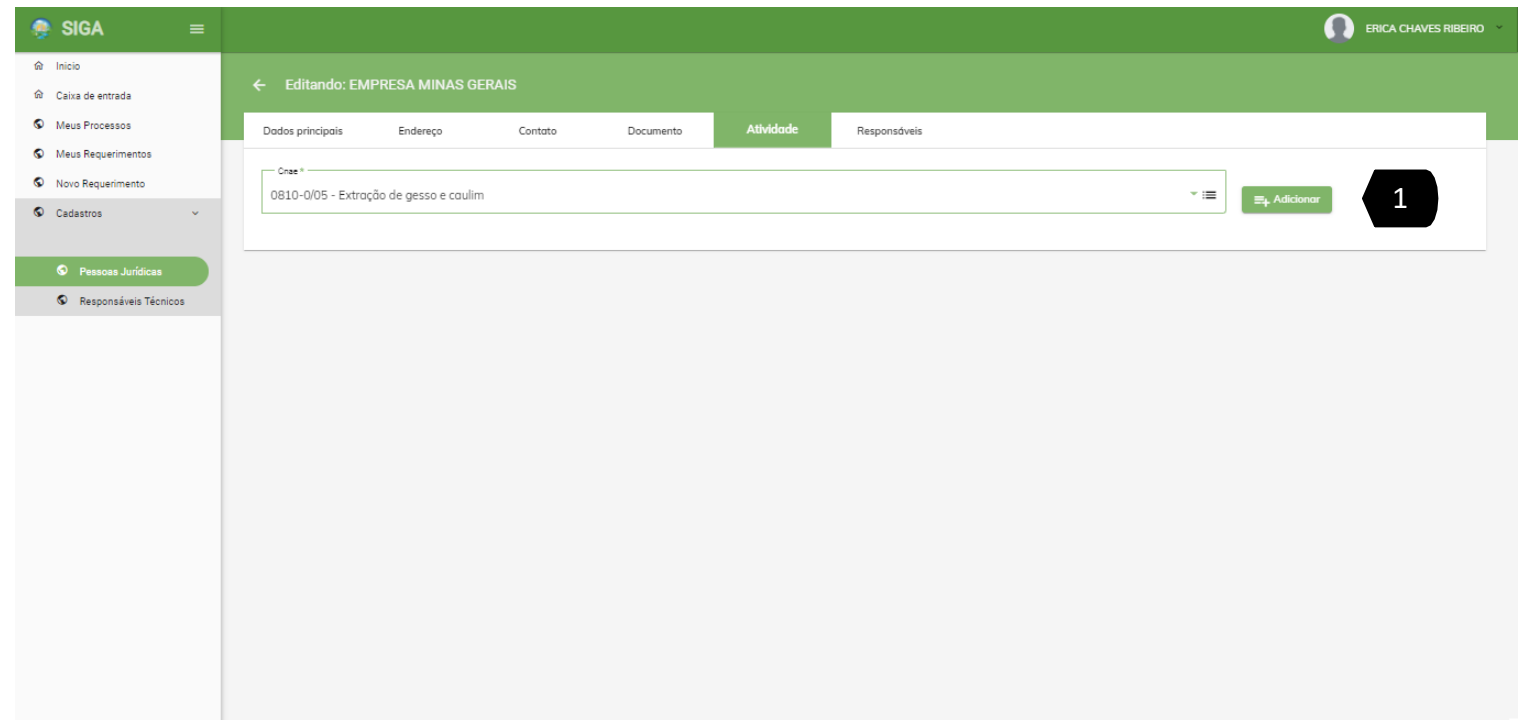

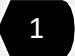

1 **INSERIR ATIVIDADES**

Selecione a(s) atividade(s) atividade(s) de acordo com o CNAE .

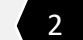

**2 ADICIONAR** 

Selecione ADICIONAR. O sistema irá exibir logo abaixo o a atividade adicionada. Você poderá adicionar outras atividades repetindo este passo .

#### CADASTRO DE PESSOA JURÍDICA - PASSO 5: RESPONSÁVEIS

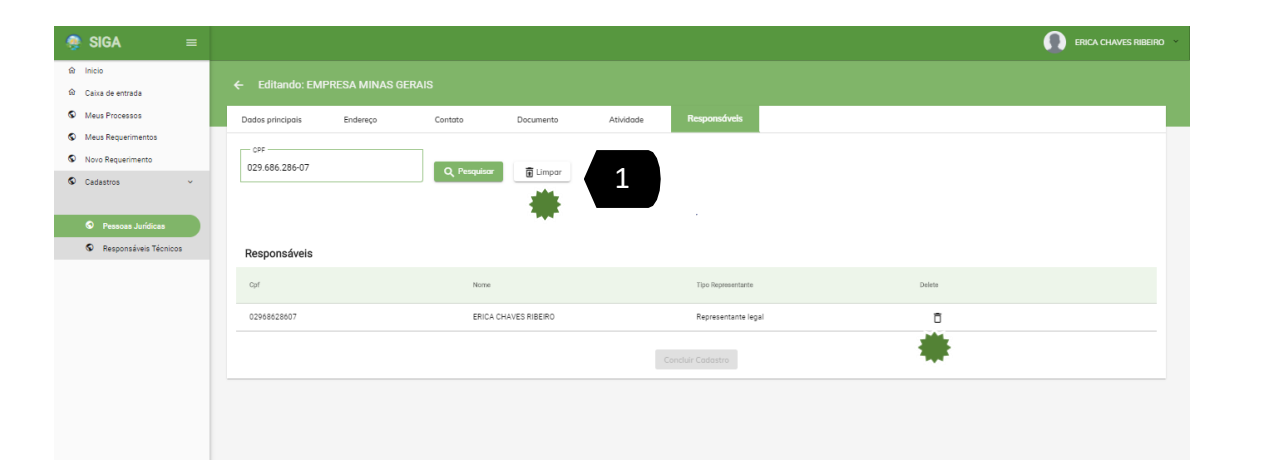

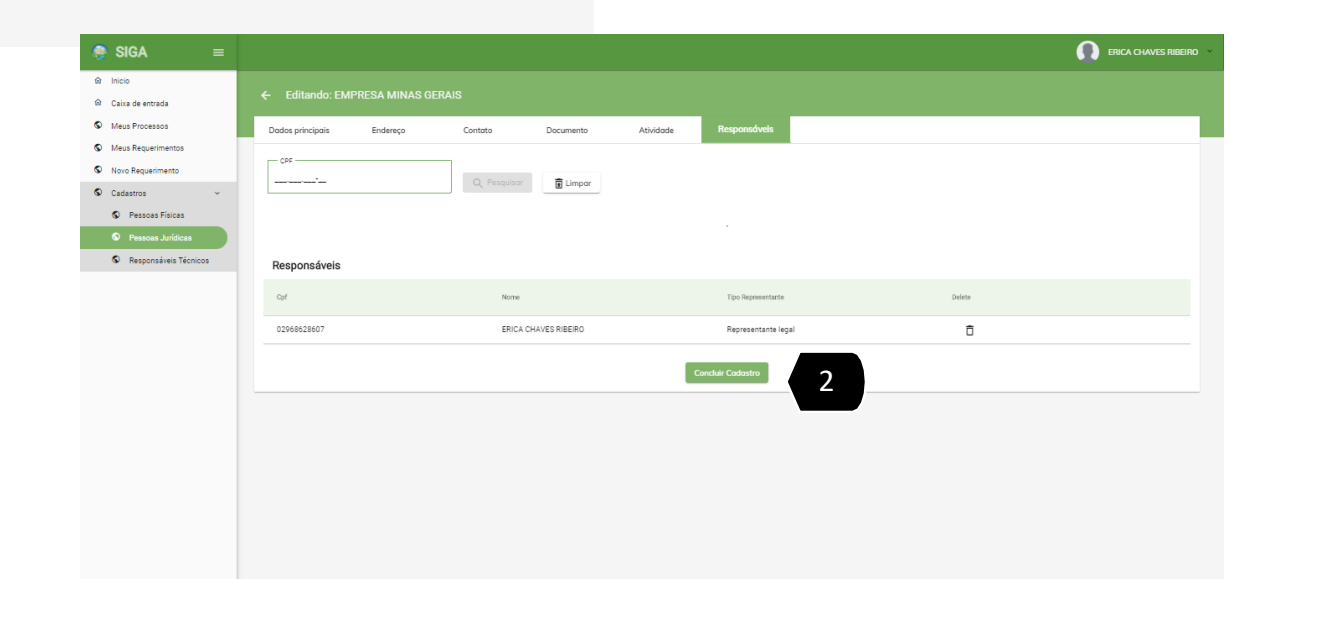

1 **PESQUISAR RESPONSÁVEIS**

Toda Pessoa Física deve estar cadastro no SIGA . Para realizar a pesquisa digite o CPF do responsável e selecione PESQUISAR . Caso o Responsável não esteja cadastrado o sistema exibirá a mensagem "Não foi possível encontrar a pessoa física solicitada . " Caso contrário , o sistema exibirá o responsável adicionado. Você poderá adicionar outros responsáveis repetindo este passo . Somente Após a inserção de todas as informações solicitadas o sistema habilitará o botão para CONCLUIR CADASTRO .

2 **CONCLUIR CADASTRO**

Selecione CONCLUIR CADASTRO O sistema irá exibir a mensagem "Cada str o c onc luído com suc esso"

#### **EXCLUIR (Lixeira)**

Selecione EXCLUIR para remover o cadastro do responsável .

#### 巻 **LIMPAR**

Para limpar os campos digitados , selecione este botão . O sistema apagará todas as informações .

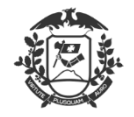

Governo do Estado de Mato Grosso SEMA - Secretaria de Estado de Meio Ambiente

# CADASTRO REALIZADO COM SUCESSO!

*[Voltar ao](#page-3-0) índice*

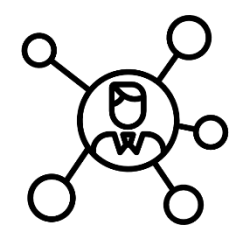

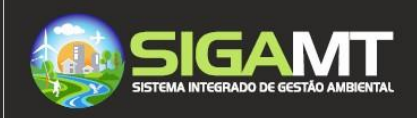

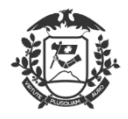

Governo do Estado de Mato Grosso SEMA - Secretaria de Estado de Meio Ambiente

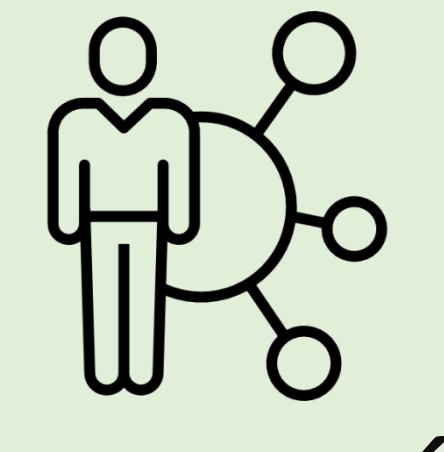

# <span id="page-38-0"></span>CADASTRO RESPONSÁVEL TÉCNICO

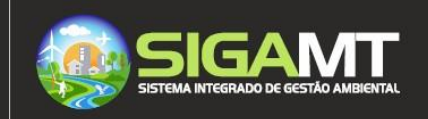

# IMPORTANTE

Nesta etapa do cadastro você estará se autodeclarando como responsável técnico seja pessoa física ou jurídica.

O Responsável técnico poderá ser associado ao processo de solicitação de serviços ou licenças. Exemplo, caso o empreendedor esteja requerendo um licenciamento, na tela de cadastro será solicitado a vinculação de um responsável técnico ao processo, por este motivo o seu cadastro é imprescindível.

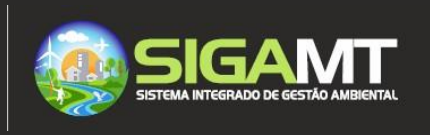

## RECUPERAR SENHA OU EFETURAR LOGIN

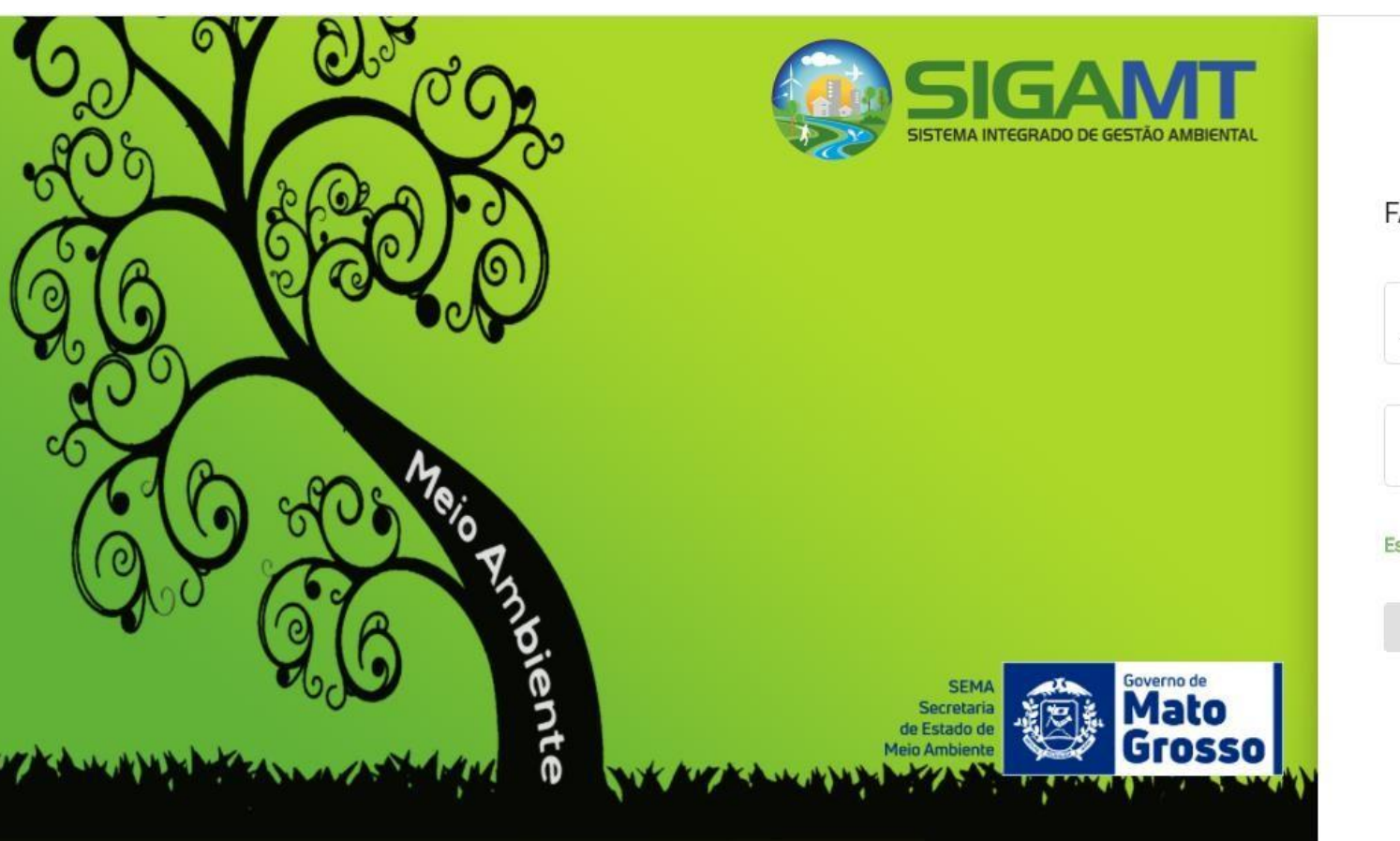

#### FAÇA LOGIN NA SUA CONTA 1

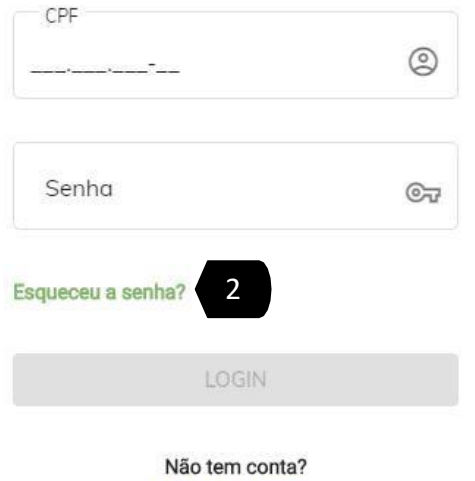

Criar uma conta

#### 1 **LOGIN NO PORTAL**

Caso já tenha se cadastrado no Portal SIGA, digite o seu CPF e sua senha.

#### 2 **ESQUECEU A SENHA**

Para criar uma nova senha selecione ESQUECEU A SENHA,

## CONSULTA DE RESPONSÁVEL TÉCNICO NA BASE DA SEMA-MT – PASSO 1

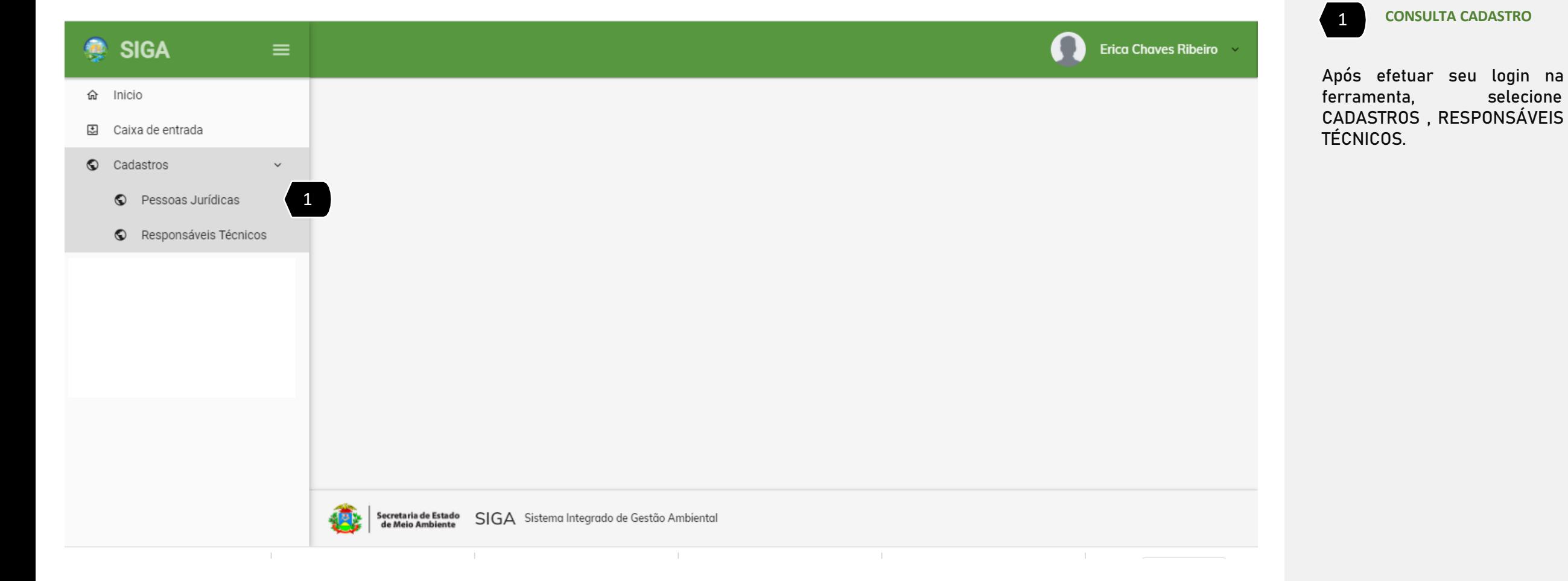

## CONSULTA DE RESPONSÁVEL TÉCNICO NA BASE DA SEMA-MT – PASSO 2

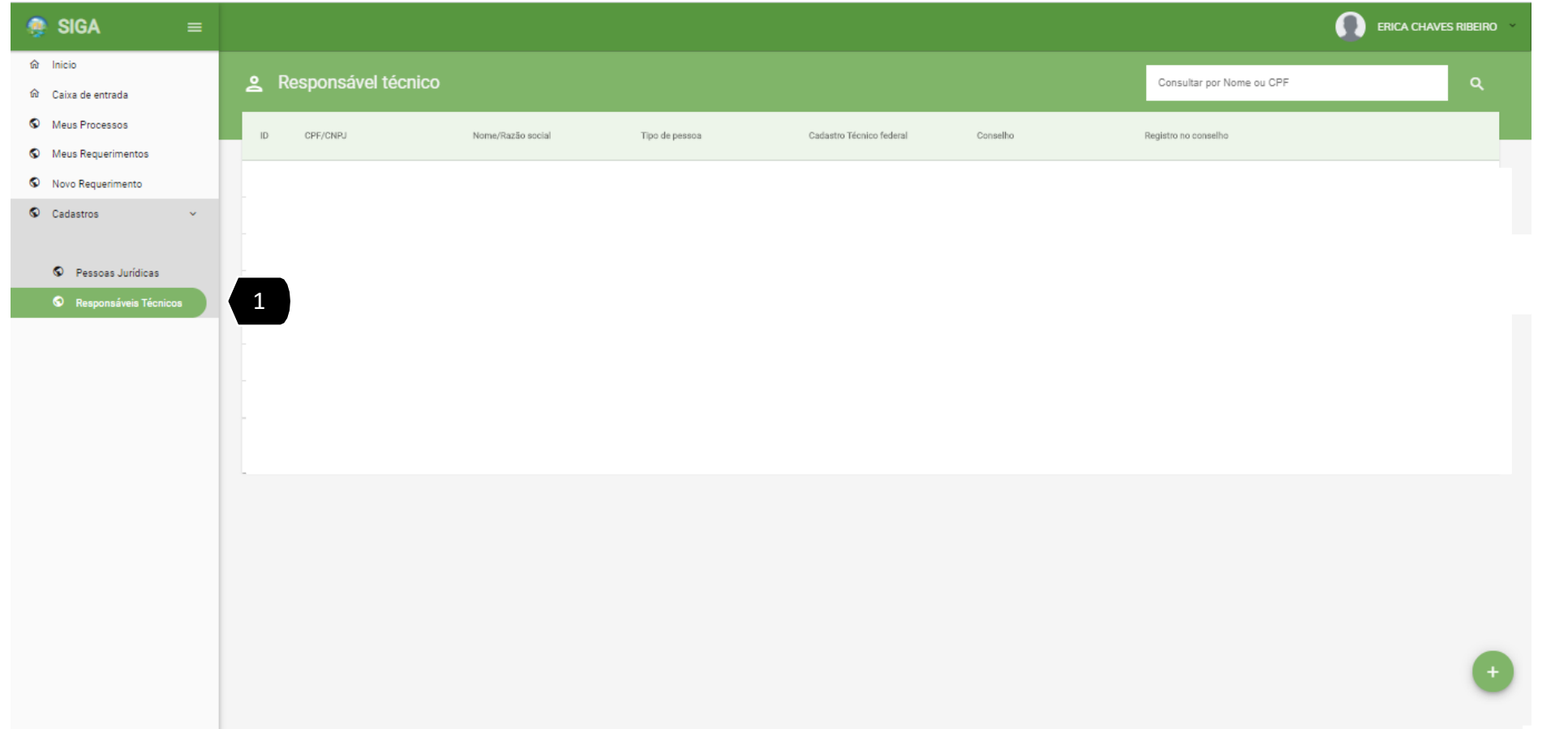

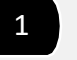

#### 1 **PESQUISA POR RESPONSÁVEL TÉCNICO**

Digite o CPF que deseja consultar e selecione o botão PESQUISAR (lupa). Caso haja o CPF cadastrado na nossa base o sistema irá exibir a informação na tela, caso contrário o sistema retorna vazio.

## CADASTRO DE RESPONSÁVEL TÉCNICO- PASSO 1 – INICIAR CADASTRO

ERICA CHAVES RIBEIRO **R** SIGA 命 Inicio Responsável técnico Consultar por Nome ou CPF caixa de entrada C Meus Processos  $ID$ CPF/CNPJ Nome/Razão social Tipo de pessoa Cadastro Técnico federal Conselho Registro no conselho <sup>O</sup> Meus Requerimentos  $\bullet$  Novo Requerimento Cadastros  $\sim$ © Pessoas Jurídicas 1 1 **ADICIONAR**

Selecione ADICIONAR (+)

## CADASTRO DE RESPONSÁVEL TÉCNICO - PASSO 2: DADOS PRINCIPAIS

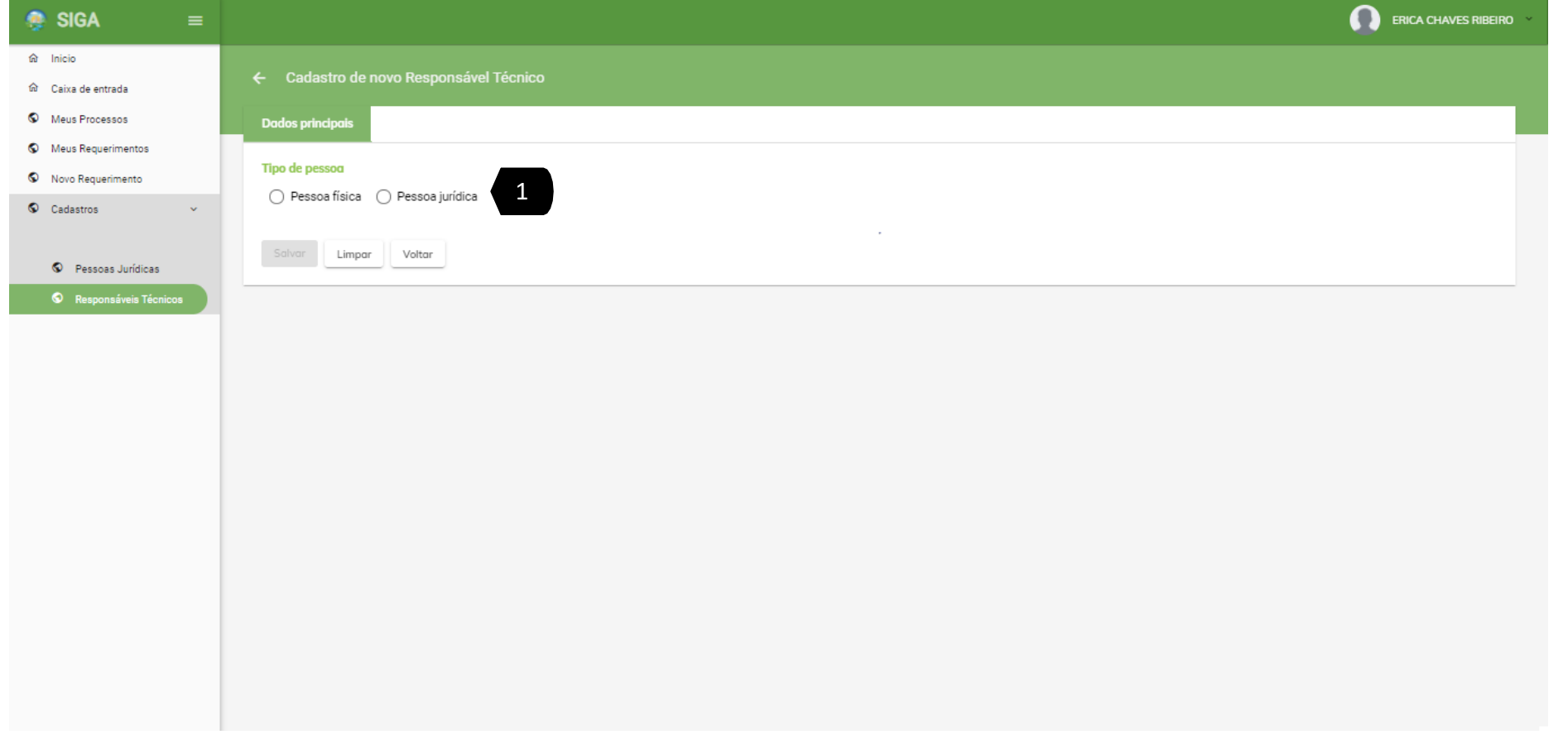

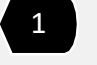

1 **ESCOLHER O TIPO DE PESSOA**

Selecionar se o responsável técnico será Pessoa Física ou Jurídica.

**LIMPAR** 

Para limpar os campos digitados , selecione este botão. O sistema apagará todas as informações.

#### **WVOLTAR**

Selecione este botão para voltar

a

tela anterior.

## CADASTRO DE RESPONSÁVEL TÉCNICO - PASSO 2: DADOS PRINCIPAIS PESSOA FÍSICA

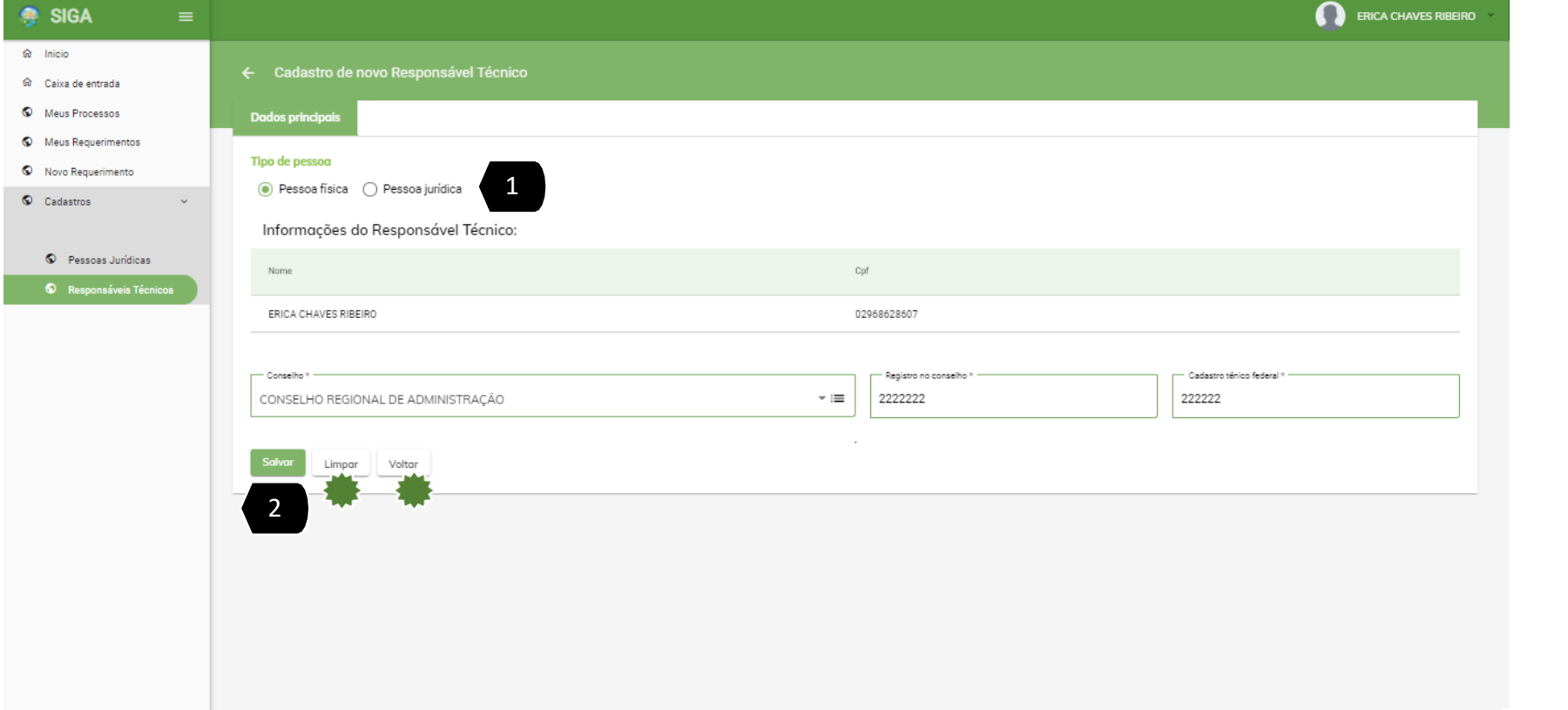

1 **ESCOLHER O TIPO DE PESSOA**

Caso seja selecionado PESSOA FÍSICA o sistema exibe as informações da pessoa logada a ser declarada como Responsável Técnico.

1 **SALVAR**

Selecionar o botão SALVAR.

**LIMPAR** 

Para limpar os campos digitados , selecione este botão. O sistema apagará todas as informações.

#### **参** VOLTAR

Selecione este botão para voltar

a tela anterior.

## CADASTRO DE RESPONSÁVEL TÉCNICO - PASSO 2: DADOS PRINCIPAIS PESSOA JURÍDICA

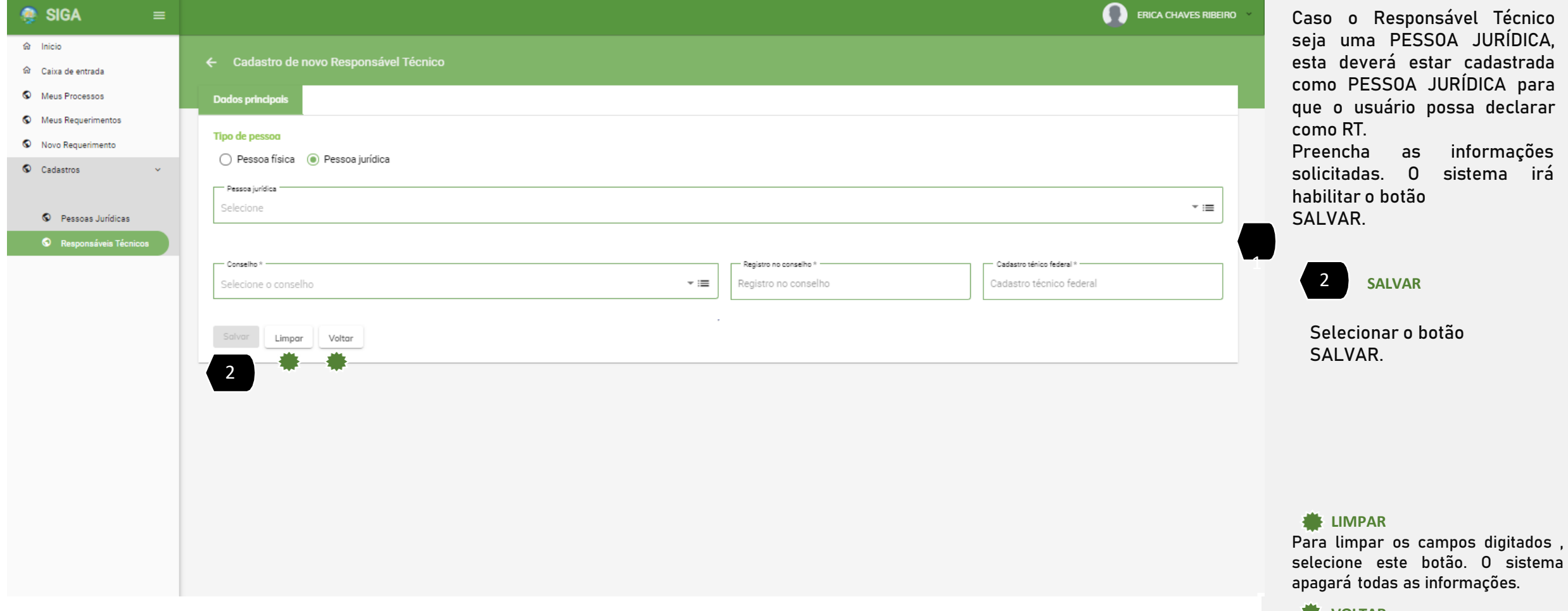

#### **WE** VOLTAR

Selecione este botão para voltar a

1 **ESCOLHER O TIPO DE PESSOA**

tela anterior.

# CADASTRO REALIZADO COM SUCESSO!

*[Voltar ao](#page-3-0) índice*

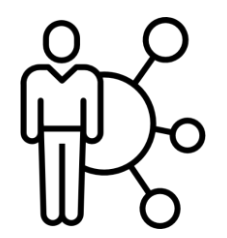

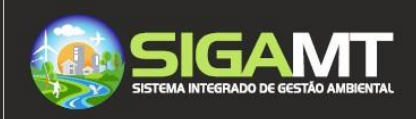